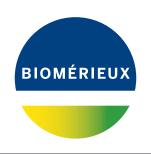

# BIONUMERICS® version 8 - INSTALLATION GUIDE

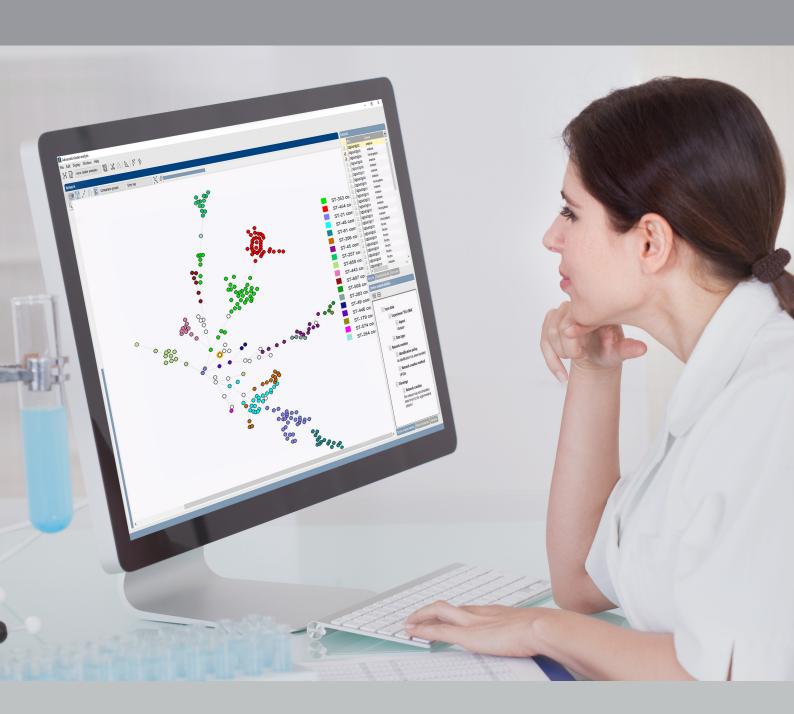

# **Contents**

| 1 | 64  | -bit insta       | allation                                                                                                    | 5        |
|---|-----|------------------|----------------------------------------------------------------------------------------------------|----------|
| 2 | Int | troductio        | on                                                                                                    | 7        |
|   | 2.1 | Purpo            | ose                                                                                                    | 7        |
|   | 2.2 | Target           | t audience                                                                                                    | 7        |
|   | 2.3 | Overv            | riew                                                                                                    | 7        |
| 3 | Sv  | stem red         | quirements                                                                                                    | 9        |
| Ĭ | 3.1 |                  |                                                                                                    | 9        |
|   | •   | 3.1.1            | ·                                                                                                    | 9        |
|   |     | 3.1.2            |                                                                                                    | 9        |
|   | 3.2 |                  | lacksquare                                                                                                    | 0        |
|   | 3.3 |                  |                                                                                                    | 0        |
|   | 3.4 |                  |                                                                                                    | 1        |
|   | 3.5 |                  |                                                                                                    | 1        |
|   | 0.0 | 3.5.1            | Anti-Virus                                                                                                    |          |
|   |     | 3.5.2            | Firewall and proxy servers                                                                                                    |          |
|   | l   | -4-11-4:         |                                                                                                    | _        |
| 4 |     |                  | Programme and the contract of the contract of | 3        |
|   | 4.1 |                  | 9                                                                                                    | 3        |
|   |     | 4.1.1<br>4.1.2   | 3                                                                                                    | 3        |
|   |     | 4.1.3            |                                                                                                    | 4        |
|   |     | 4.1.3            |                                                                                                    | 4        |
|   |     |                  |                                                                                                    | -        |
|   |     | 4.1.5            |                                                                                                    | 5        |
|   |     | 4.1.6            | 1 71                                                                                                    | 6        |
|   |     | 4.1.7            |                                                                                                    | 6        |
|   |     | 4.1.8            |                                                                                                    | 8        |
|   |     | 4.1.9            | ,                                                                                                    | 9        |
|   |     | 4.1.10<br>4.1.11 |                                                                                                    | 20       |
|   |     |                  | NetKey+ configuration                                                                                                    |          |
|   | 4.2 | 4.1.12           | Setup INI XML file                                                                                                    |          |
|   | 4.2 | •                | ting a BIONUMERICS instance                                                                                                    |          |
|   |     | 4.2.1<br>4.2.2   | Welcome dialog                                                                                                    |          |
|   |     | 4.2.2            |                                                                                                    | 23       |
|   |     | 4.2.3            |                                                                                                    | 23       |
|   |     | 4.2.4            |                                                                                                    | 23       |
|   |     | _                |                                                                                                    |          |
|   |     | 4.2.6<br>4.2.7   | ,                                                                                                    | 26<br>27 |
|   | 4.0 |                  |                                                                                                    |          |
|   | 4.3 |                  | enance installation                                                                                                    |          |
|   |     | 4.3.1<br>4.3.2   | Maintenance options                                                                                                    |          |
|   |     | 4.0.4            |                                                                                                    | . /      |

|   |      | 4.3.3      | Modify maintenar         |            |      |      |     |        |     |      |       |        |      |   |    |
|---|------|------------|--------------------------|------------|------|------|-----|--------|-----|------|-------|--------|------|---|----|
|   |      | 4.3.4      | Repair maintenar         | nce mode   |      |      |     |        |     | <br> |       | <br>   |      |   | 29 |
|   |      | 4.3.5      | Remove maintena          | ance mod   | е.   |      |     |        |     | <br> |       | <br>   |      |   | 29 |
|   | 4.4  | Install    | ng Protection Keys       |            |      |      |     |        |     |      |       |        |      |   |    |
|   |      | 4.4.1      | Protection Key Ty        | •          |      |      |     |        |     |      |       |        |      |   |    |
|   |      | 4.4.2      | Install Protection       | Key Drive  | r.   |      |     |        |     | <br> |       | <br>   |      |   | 30 |
|   |      | 4.4.3      | <b>Activate Sentinel</b> | HASP SL    | key  |      |     |        |     | <br> |       | <br>   |      |   | 31 |
|   | 4.5  | Setup      | log                      |            |      |      |     |        |     | <br> |       | <br>   |      |   | 37 |
|   | 4.6  | Silent     | installation             |            |      |      |     |        |     | <br> |       | <br>   |      |   | 39 |
|   |      | 4.6.1      | Purpose                  |            |      |      |     |        |     | <br> |       | <br>   |      |   | 39 |
|   |      | 4.6.2      | Procedure                |            |      |      |     |        |     | <br> |       | <br>   |      |   | 39 |
|   |      | 4.6.3      | Setup INI XML file       | e format . |      |      |     |        |     | <br> |       | <br>   |      |   | 40 |
|   | 4.7  | Silent     | un-installation          |            |      |      |     |        |     | <br> |       | <br>   |      |   | 41 |
|   |      | 4.7.1      | Purpose                  |            |      |      |     |        |     | <br> |       | <br>   |      |   | 41 |
|   |      | 4.7.2      | Procedure                |            |      |      |     |        |     | <br> |       | <br>   |      |   | 41 |
| _ |      | 117        | e                        |            |      |      |     |        |     |      |       |        |      |   | 40 |
| 5 |      | •          | onfiguration             |            |      |      |     |        |     |      |       |        |      |   | 43 |
|   | 5.1  |            | uction                   |            |      |      |     |        |     |      |       |        |      |   | 43 |
|   | 5.2  |            | ng and starting the      |            |      |      |     |        |     |      |       |        |      |   |    |
|   | 5.3  | _          | juring licenses          |            |      |      |     |        |     |      |       |        |      |   | 47 |
|   | 5.4  |            | ng sessions on the       |            |      |      |     |        |     |      |       |        |      |   |    |
|   | 5.5  |            | oring sessions           |            |      |      |     |        |     |      |       |        |      |   |    |
|   | 5.6  |            | ng data                  |            |      |      |     |        |     |      |       |        |      |   |    |
|   | 5.7  |            | ting the NetKey+ s       | _          |      |      |     |        |     |      |       |        |      |   |    |
|   | 5.8  | •          | ring the NetKey+ s       |            |      |      |     |        |     |      |       |        |      |   |    |
|   | 5.9  |            | iew of configuration     | •          |      |      |     |        |     |      |       |        |      |   |    |
|   | 5.10 |            | statistics               |            |      |      |     |        |     |      |       |        |      |   |    |
|   |      | 5.10.1     | Usage information        | •          |      |      |     |        |     |      |       |        |      |   |    |
|   |      | 5.10.2     | Example                  |            |      | • •  |     |        |     | <br> | <br>• | <br>٠. | <br> | • | 5/ |
| 6 | In   | stallation | process                  |            |      |      |     |        |     |      |       |        |      |   | 61 |
|   | 6.1  |            | iew                      |            |      |      |     |        |     | <br> |       | <br>   |      |   | _  |
|   | 6.2  |            | dialog list              |            |      |      |     |        |     |      |       |        |      |   |    |
|   | 6.3  |            | processes                |            |      |      |     |        |     |      |       |        |      |   |    |
|   |      | 6.3.1      | Read command I           |            |      |      |     |        |     |      |       |        |      |   |    |
|   |      | 6.3.2      | Read global varia        |            |      |      |     |        |     |      |       |        |      |   |    |
|   |      | 6.3.3      | Write global varia       |            |      |      |     |        |     |      |       |        |      |   | 63 |
|   |      | 6.3.4      | Save Setup INI X         |            |      |      |     |        |     |      |       |        |      |   | 63 |
|   |      | 6.3.5      | Read requested f         |            |      |      |     |        |     |      |       |        |      |   | 63 |
|   |      | 6.3.6      | Save Setup Log           |            |      |      |     |        |     |      |       |        |      |   | 63 |
|   |      | 6.3.7      | OnMoveData               |            |      |      |     |        |     |      |       |        |      |   | 63 |
|   |      | 6.3.8      | Feature functions        |            |      |      |     |        |     |      |       |        |      |   | 63 |
|   | 6.4  |            | Process list             |            |      |      |     |        |     |      |       |        |      |   | 66 |
|   |      | •          |                          |            |      |      | -   |        |     | -    |       |        |      |   |    |
| 7 | C    |            | line options             |            |      |      |     |        |     |      |       |        |      |   | 69 |
|   | 7.1  |            | ng BIONUMERICS           |            |      |      |     |        |     |      |       |        |      |   | 69 |
|   | 7.2  | Runni      | ng the startup prog      | ram from   | the  | com  | man | ıd lir | ie. | <br> |       | <br>   |      |   | 70 |
| 8 | G    | ranting a  | ccess to BIONUM          | IERICS da  | atab | ases | 8   |        |     |      |       |        |      |   | 73 |
|   |      |            |                          |            |      |      |     |        |     |      |       |        |      |   |    |

#### **NOTES**

## SUPPORT BY APPLIED MATHS, A BIOMÉRIEUX COMPANY

While the best efforts have been made in preparing this manuscript, no liability is assumed by the authors with respect to the use of the information provided.

Applied Maths, a bioMérieux company, will provide support to research laboratories in developing new and highly specialized applications, as well as to diagnostic laboratories where speed, efficiency and continuity are of primary importance. Our software thanks its current status for a part to the response of many customers worldwide. Please contact us if you have any problems or questions concerning the use of BIONUMERICS<sup>®</sup>, or suggestions for improvement, refinement or extension of the software to your specific applications:

#### **Applied Maths NV**

Keistraat 120 9830 Sint-Martens-Latem Belgium

PHONE: +32 9 2222 100 FAX: +32 9 2222 102

E-MAIL: BE-DAU-INFO@biomerieux.com

URL: https://www.bionumerics.com

## Applied Maths, Inc.

11940 Jollyville Road, Suite 115N Austin, Texas 78759 U.S.A.

PHONE: +1 512-482-9700 FAX: +1 512-482-9708

E-MAIL: US-DAU-INFO@biomerieux.com

#### **LIMITATIONS ON USE**

The BIONUMERICS® software, its plugin tools and their accompanying guides are subject to the terms and conditions outlined in the License Agreement. The support, entitlement to upgrades and the right to use the software automatically terminate if the user fails to comply with any of the statements of the License Agreement. No part of this guide may be reproduced by any means without prior written permission of the authors.

#### Copyright ©1998-2022, Applied Maths NV. All rights reserved.

 ${\sf BIONUMERICS}^{\circledR}$  is a registered trademark of Applied Maths NV. All other product names or trademarks are the property of their respective owners.

## BIONUMERICS® uses following third-party software tools and libraries:

- Python 3.8 release from the Python Software Foundation, https://www.python.org/
- Xerces library for XML input and output from the Apache Software Foundation, https://xerces.apache.org/
- NCBI toolkit version 2.11.0, https://www.ncbi.nlm.nih.gov/BLAST/
- SRA Toolkit, https://ncbi.github.io/sra-tools/
- Boost c++ libraries, https://www.boost.org/
- Samtools for interacting with SAM / BAM files, https://www.htslib.org/download/
- 7-Zip (7za.exe), https://www.7-zip.org/
- Zlib library, https://zlib.net/
- Pigz for parallel gzip compression, https://zlib.net/pigz/
- Cairo 2D graphics library version 1.12.14, https://cairographics.org/
- Crypto++ library version 5.5.2, https://www.cryptopp.com/
- OpenSSL library, https://www.openssl.org/
- libSVM library for Support Vector Machines, https://www.csie.ntu.edu.tw/~cjlin/libsvm/
- SQLite version 3.7.17, https://www.sqlite.org/
- pymzML Python module version 2.4.7, https://github.com/pymzml/pymzML
- NumPy Python library version 1.19.1, https://www.numpy.org/
- BioPython Python library version 1.78, https://www.biopython.org/
- pyodbc Python module version 4.0.30, https://pypi.org/project/pyodbc/
- jinja2 Python library version 2.11.2, https://pypi.org/project/Jinja2/
- MarkupSafe Python library version 1.1.1, https://pypi.org/project/MarkupSafe/
- regex Python library version 2.5.91, https://pypi.org/project/regex/
- Chromium Embedded Framework, https://bitbucket.org/chromiumembedded/cef/wiki/ Home
- SPAdes genome assembler version 3.15.3, https://bioinf.spbau.ru/spades \*
- SKESA version 2.3.0, https://github.com/ncbi/SKESA/releases
- Unicycler version 0.5.0, https://github.com/rrwick/Unicycler/releases \*
- Velvet for Windows, source code can be downloaded from https://www.bionumerics.com/download/open-source
- Bowtie2 version 2.2.5 (https://bowtie-bio.sourceforge.net/bowtie2/index.shtml)\*
- SNAP version 2.0.0, https://www.microsoft.com/en-us/research/project/snap/
- RAxML version 8.2.11, https://github.com/stamatak/standard-RAxML/releases

- FastTree version 2.1.10, https://www.microbesonline.org/fasttree/
- CFSAN SNP pipeline version 2.2.0, https://github.com/CFSAN-Biostatistics/snp-pipeline
- Prokka version 1.14.5, https://github.com/tseemann/prokka \*
- sourmash version 4.1.0, https://github.com/dib-lab/sourmash \*\*
- SeqSero2 for Windows, source code can be downloaded from https://www.bionumerics.com/download/open-source
- Fastp version 0.22.0, https://github.com/OpenGene/fastp
- \*: On Calculation Engine only \*\*: See license conditions below

#### Sourmash license conditions:

Copyright: 2016, The Regents of the University of California. License: BSD-3-Clause

Redistribution and use in source and binary forms, with or without modification, are permitted provided that the following conditions are met:

- Redistributions of source code must retain the above copyright notice, this list of conditions and the following disclaimer.
- Redistributions in binary form must reproduce the above copyright notice, this list of conditions and the following disclaimer in the documentation and/or other materials provided with the distribution.
- Neither the name of The Regents of the University of California, nor the names of contributors may be used to endorse or promote products derived from this software without specific prior written permission.

THIS SOFTWARE IS PROVIDED BY THE COPYRIGHT HOLDERS AND CONTRIBUTORS "AS IS" AND ANY EXPRESS OR IMPLIED WARRANTIES, INCLUDING, BUT NOT LIMITED TO, THE IMPLIED WARRANTIES OF MERCHANTABILITY AND FITNESS FOR A PARTICULAR PURPOSE ARE DISCLAIMED. IN NO EVENT SHALL THE COPYRIGHT HOLDER OR CONTRIBUTORS BE LIABLE FOR ANY DIRECT, INDIRECT, INCIDENTAL, SPECIAL, EXEMPLARY, OR CONSEQUENTIAL DAMAGES (INCLUDING, BUT NOT LIMITED TO, PROCUREMENT OF SUBSTITUTE GOODS OR SERVICES; LOSS OF USE, DATA, OR PROFITS; OR BUSINESS INTERRUPTION) HOWEVER CAUSED AND ON ANY THEORY OF LIABILITY, WHETHER IN CONTRACT, STRICT LIABILITY, OR TORT (INCLUDING NEGLIGENCE OR OTHERWISE) ARISING IN ANY WAY OUT OF THE USE OF THIS SOFTWARE, EVEN IF ADVISED OF THE POSSIBILITY OF SUCH DAMAGE.

# **Chapter 1**

# 64-bit installation

From BIONUMERICS version 8.0 onwards BIONUMERICS can only be downloaded from the BIONUMERICS website as 64-bit version setup file.

Running the downloaded bionumerics\_8.1\_<DetailedVersion>\_setup\_x64.exe file will install the 64-bit version of BIONUMERICS on a supported 64-bit Windows operating system.

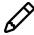

Please note that the 64-bit version of BIONUMERICS is not compatible with MS Access. The reason is that Microsoft does not support the 64-bit MS Access database drivers on systems where a 32-bit MS Office version is installed (i.e. the majority of the Windows computers).

For occasional imports from an MS Access database, a workaround is to first export the data to an Excel sheet or text file (either tab-delimited or comma-separated values) and to import this file via the Import fields (Excel file) or Import fields (text file) option, respectively.

When creating a new BIONUMERICS database in the 64-bit version, the option *Use MS Access* based will be grayed out in the *New database* wizard. If an existing database that connects to an MS Access relational database (i.e. a database that was created earlier with a 32-bit version of BIONUMERICS) is opened in BIONUMERICS 64-bit, the database will be automatically migrated to a compatible database engine (either MS SQL Server Express or SQLite).

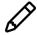

Please note that the 64-bit BIONUMERICS version requires 64-bit ODBC drivers when using relational databases such as MS SQL Server, MySQL or Oracle (see ??).

6 1. 64-bit installation

# **Chapter 2**

# Introduction

# 2.1 Purpose

The purpose of this document is to provide understandable and detailed information on how to install the various features of BIONUMERICS. These features include the application software, the NetKey+ server program and the Sentinel drivers.

## 2.2 Target audience

The target audience for this document is anyone who is responsible for installing and configuring BIONUMERICS or the NetKey+ licensing server program. This document assumes that the person who will install BIONUMERICS or the NetKey+ service has a basic knowledge on how to administer a Windows client computer.

#### 2.3 Overview

The BIONUMERICS Setup program is an InstallShield installation wizard that allows a person with Administrator privileges to install the BIONUMERICS application or the NetKey+ licensing server program on a target computer. In addition, the Setup program will optionally install or upgrade the Sentinel and HASP drivers.

The BIONUMERICS Setup package is regularly updated and can be delivered on DVD, or can be downloaded from the BIONUMERICS website (https://www.bionumerics.com/download/software).

8 2. Introduction

# **Chapter 3**

# System requirements

## 3.1 Hardware requirements

#### 3.1.1 Minimum hardware requirements

The minimum hardware requirements for running the BIONUMERICS application are the cumulative requirements needed to run the Operating System, the BIONUMERICS application and any third-party software that will run concurrently (e.g. Microsoft Office).

The typical minimum hardware requirements for a computer running Windows 10, Microsoft Office 2016 and the BIONUMERICS application are:

- Processor: 2 gigahertz (GHz) processor or higher
- Processor Type: Intel Core i5 or higher compatible processor, 64-bit architecture
- Memory: 8 GB or higher
- Hard disk: 2 GB of free disk space (application files only)
- Display: WXGA+ (1440 x 900) or higher resolution monitor, True Color (32 bit)
- **USB port**: Depending on the license type a free USB port may be required

For standalone licenses, each computer that will run BIONUMERICS must have an available USB port for connecting the Sentinel hardware security key. For network licenses, the computer that will be running the NetKey+ server program must have a free USB port for attaching the hardware security key. Internet licenses do not require a hardware security key, hence an USB port is not needed.

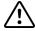

The actual hardware requirements will largely depend on the features that will be used in BIONUMERICS, the database platform used to store the BIONUMERICS data and the size of the data.

#### 3.1.2 Recommended hardware configuration

The recommended hardware configuration for a computer running the latest Windows and Office versions, and the BIONUMERICS application are:

• **Processor**: 2.6 gigahertz (GHz) processor or higher

- Processor Type: Intel Core i7 or higher compatible processor, 64-bit architecture
- Memory: 16 GB or higher
- Hard disk: Solid state hard drive (SSD) with 2 GB of free disk space (application files only)
- **Display**: Full HD display (1920 x 1080) or higher resolution monitor, True Color (32 bit)
- **USB port**: Depending on the license type a free USB port may be required

A recent graphics card with dedicated video memory is recommended.

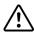

A more powerful system shall be required should the user want to make use of the local calculation engine (see ??), especially a minimum of 32 GB RAM memory and a much larger disk storage for data downloads and temporary file storage (48 GB recommended but depending entirely on usage).

# 3.2 Operating system

Generally, Applied Maths will support installing BIONUMERICS on Windows operating system versions for which the Microsoft Extended Support Phase (see <a href="https://support.microsoft.com/en-us/lifecycle/search">https://support.microsoft.com/en-us/lifecycle/search</a>) has not been retired. This will allow you to obtain support and security updates from Microsoft for the target operating system.

- Windows 11
- Windows 10
- Windows 8.1
- Windows Server 2022
- Windows Server 2019
- Windows Server 2016
- Windows Server 2012 R2

Applied Maths recommends installing BIONUMERICS on a workstation or server with the latest Microsoft service packs installed.

The NetKey+ licensing server program should preferably be installed on a computer running Windows Server 2022, 2019, 2016 or 2012 R2 with the latest service pack and security updates installed. If a Windows Server computer is not available, then the NetKey+ program can be installed on a Windows 8.1, Windows 10 or Windows 11 client operating system.

#### 3.3 Microsoft Visual C++ 2017 Redistributable

The Setup will install the x64 version of the Microsoft Visual C++ 2017 Redistributable Package on the target computer prior to installing any application files. The redistributable is required to be able to run C++ applications like BIONUMERICS.

3.4. Permissions

#### 3.4 Permissions

The user running the BIONUMERICS Setup package must have full Administrator privileges on the computer(s) where the Setup program will run. In addition the user must have MODIFY NTFS folder permissions and FULL CONTROL share permissions (if applicable) on the database home directory, for example when this folder will be located on a file server and will be accessed via a file share.

## 3.5 Security software

#### 3.5.1 Anti-Virus

To optimize the performance of the BIONUMERICS Setup program it is recommended to temporarily disable the real-time protection or on-access scanning features while running the installer.

Anti-virus software may also affect the performance of the BIONUMERICS application. If you notice a significant difference in responsiveness when the anti-virus tool is enabled compared to when the tool is disabled, it may be recommended to exclude the anti-virus tool from scanning the BIONUMERICS executables (bnstart.exe and bn.exe), the DLL and BXT sub-folders and specific file extensions (\*.dll, \*.mdb, \*.bpl) in the application and database folders.

In addition, the anti-virus software must be properly configured to be compatible with the database platform used to host the BIONUMERICS databases. Most database software vendors require that the directories containing data and log files are excluded from anti-virus scanning.

#### 3.5.2 Firewall and proxy servers

For BIONUMERICS internet and evaluation licenses, network filtering software and firewall devices may need to be configured to allow access to TCP port 80 on the Applied Maths license servers.

Currently, the following license servers are active to verify internet licenses:

- license1.applied-maths.com (81.246.4.66)
- license2.applied-maths.com (81.246.4.69)
- license3.applied-maths.com (71.42.72.154)
- license4.applied-maths.com (71.42.72.154)

The BIONUMERICS application requires access to the above internet domain names and public IP addresses to be able to validate internet and evaluation licenses. Note that the IP addresses of the license servers may change in the future, hence firewall exception rules based on the internet domain name should be preferred.

In addition, several BIONUMERICS plugins require access to specific internet domains to be able to download relevant data:

- .applied-maths.com
- .pubmlst.org (for the MLST for Sanger sequencing plugin)

- .pasteur.fr (for the MLST for Sanger sequencing plugin)
- .mlst.ucc.ie (for the MLST for Sanger sequencing plugin)
- .ridom.de (for the Spa typing plugin)

If applicable for your configuration, you may need to grant the BIONUMERICS application internet access to the above domain names.

If internet access is only allowed through a proxy server, the corresponding settings must be properly configured for the Microsoft Internet Explorer browser (see Figure 3.1). The BIONUMERICS application will use the same settings when connecting to the internet. In other words, if an automatic configuration script (\*.pac file) or a static proxy server address has been configured for Internet Explorer, BIONUMERICS will inherit these LAN settings to connect to the internet.

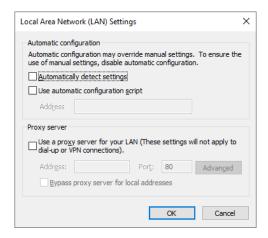

Figure 3.1: The LAN Settings dialog box.

Network licenses of BIONUMERICS require that a NetKey+ server has been configured to manage the license sessions. All computers running BIONUMERICS must be configured to allow access to the listening TCP port on the NetKey+ server computer. Also, the server computer must allow incoming access for the TCP ports used by the NetKey+ server program. For details please check 5.

# **Chapter 4**

# Installation procedure

# 4.1 Installing a new BIONUMERICS instance

#### 4.1.1 Existing instances detected

The BIONUMERICS 6.5 or later Setup package supports installing multiple instances of the same application side-by-side. Each BIONUMERICS instance will have a dedicated application installation path, and will have a set of start menu and desktop shortcuts. If an instance of BIONUMERICS 6.5 or later is already installed then the *Existing Installed Instances Detected dialog* will appear when launching the Setup executable (see Figure 4.1). Only instances of the same bitness as the setup will be recognized and listed.

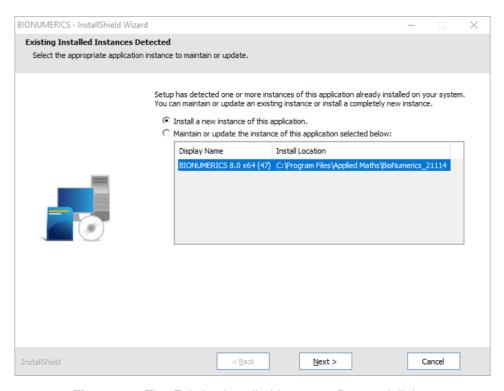

Figure 4.1: The Existing Installed Instances Detected dialog.

This dialog allows you to choose between installing a new BIONUMERICS instance, and changing an existing instance. Choose the *Install a new instance of this application* option to install a new instance of the BIONUMERICS application.

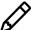

The above dialog will not appear if BIONUMERICS 6.1 or older versions are already installed since these applications were installed with a Setup program that was not yet multi-instance aware. In this case the welcome dialog will be displayed with an update message.

#### 4.1.2 Prerequisites

The *Prerequisites dialog* shows the items that are required to be installed on the local computer before any of the BIONUMERICS features can be installed (see Figure 4.2).

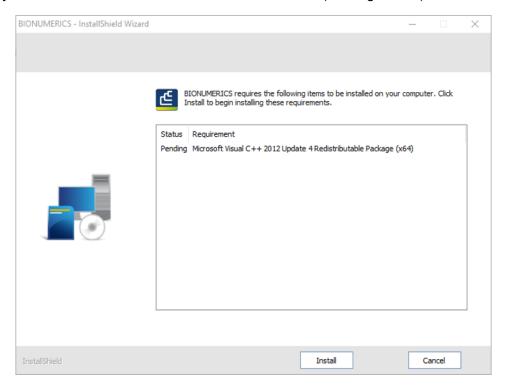

**Figure 4.2:** The *Prerequisites dialog*.

Click on the < *Install*> button to start the installation of the missing prerequisites.

#### 4.1.3 Welcome dialog

The *Welcome dialog box* will display the version number of BIONUMERICS that is included with the Setup package when launching the Setup executable. Please verify that you are installing the correct version and click <*Next*> to continue.

#### 4.1.4 Software End User License Agreement

The next dialog will display the Software End User License Agreement (EULA) (see Figure 4.4). Please read the EULA carefully and click the top *I accept the terms of the license agreement* radio button and the <*Next*> button to continue the installation. Click <*Cancel*> if you do not agree with the license agreement; this will abort the installation. The Software End User License Agreement document can be printed to the default printer by clicking the <*Print*> button. The <*Save*> button allows you to browse to a folder where you want to save the Applied Maths EULA.PDF Acrobat document.

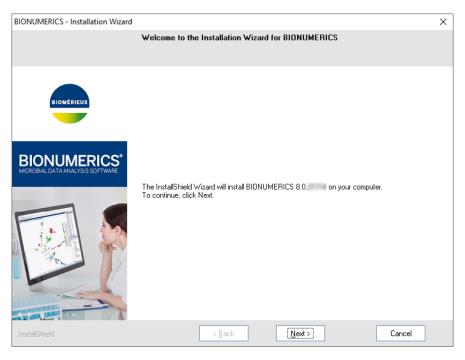

Figure 4.3: The Welcome dialog box.

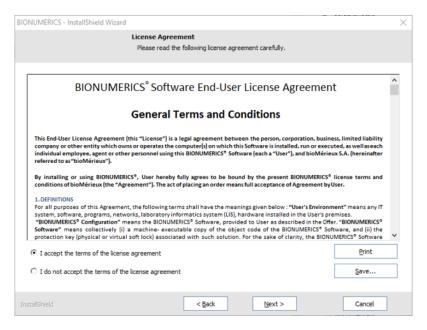

**Figure 4.4:** The *License Agreement dialog box*.

#### 4.1.5 Customer information

The *Customer information dialog box* allows you to enter the user and organization names, and the BIONUMERICS license string (see Figure 4.5). You must enter a valid license string to be able to continue with the installation. In addition, the user and organization names cannot be empty. The license string is provided on the sleeve of the installation DVD or you may have obtained it electronically.

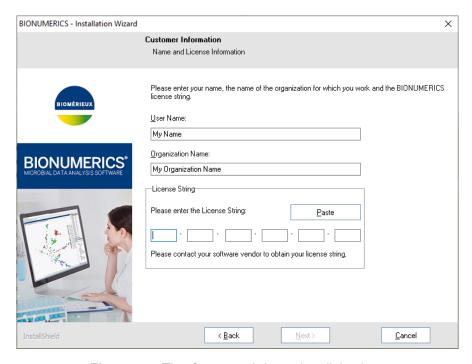

**Figure 4.5:** The *Customer Information dialog box*.

#### 4.1.6 Setup Type

In the Setup Type dialog you can choose between a **Default** and a **Custom** setup configuration.

The **Default** setup configuration will install all BIONUMERICS features, linked to the filled in license string, with default settings, including the destination paths for the application and data. Note that the **Default** setup configuration does not include the **NetKey+ server program**.

The *Custom* setup configuration allows you to select the features you want to install and choose the target paths for the application and data. The *Custom* setup configuration also allows you to install the *NetKey+ server program* in case of a network license.

#### 4.1.7 Choose destination location

The installation directory for the BIONUMERICS application and the database home directory can be entered in the *Choose Destination Location dialog box* (see Figure 4.7).

The top < **Browse**> button allows you to navigate to a custom installation path for the BIONU-MERICS application. A BIONUMERICS shortcut will be created on the desktop when the option **Create a BIONUMERICS shortcut on the desktop** is checked.

Two default locations can be selected for the database home directory: *In Common Documents* and *In My Documents*. The *In Common Documents* option will store the BIONUMERICS databases in the public documents folder. As a result, the databases will be available to all users on the local computer. The *In My Documents* option will store the BIONUMERICS databases in the personal documents folder and by default the databases will only be available to the current user.

The third *Custom* option allows you to enter a path on the local computer or even on a remote file server via a permanent network drive. The lower < *Browse*> button will be enabled if the *Custom* radio button has been selected for the database home directory. Note that all BIONUMERICS users that will access data in the database home directory must have MODIFY NTFS permissions.

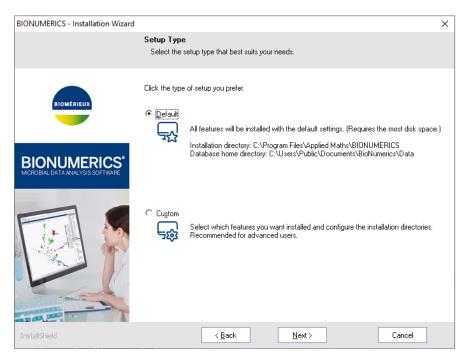

Figure 4.6: Choose setup type.

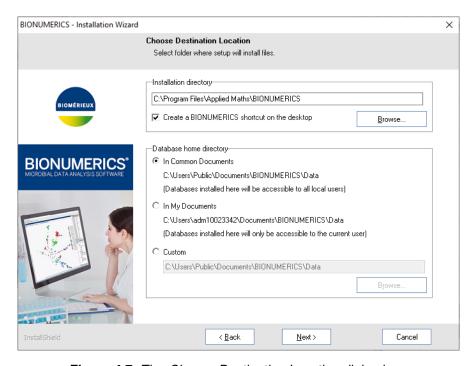

**Figure 4.7:** The *Choose Destination Location dialog box*.

In addition, the FULL CONTROL permissions must be granted at the file share level when the directory is located on a remote file server. It is possible that your local administrator does not have sufficient privileges to assign these NTFS permissions, in this case you will receive an error message during installation and these permissions will need to be assigned by the sysadmin manually if databases from this home directory are to be shared with other users. For the current user, this does not affect the use of BIONUMERICS.

#### 4.1.8 Select features

The BIONUMERICS features that you want to install on the local computer can be selected in the *Select Features dialog box* (see Figure 4.8). Clicking on a feature in the left pane will display a short description in the right pane. Tick the appropriate check boxes for the features you want to install.

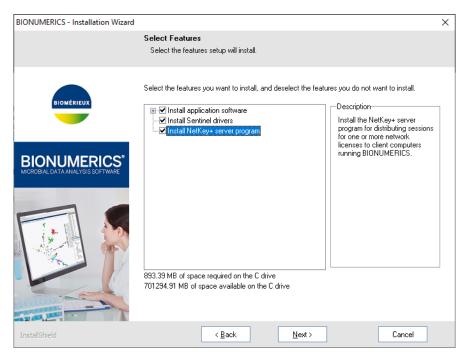

Figure 4.8: The Select Features dialog box.

#### Install application software:

- In case of a *standalone license*, the *Application software* needs to be installed on each computer that you want to use to run the software. Please note that only on the computer where the dongle is attached to, you will be able to work with the software.
- In case of an *internet license*, the *Application software* needs to be installed on the computer that you want to use to run the software. Please note that a permanent and stable internet connection is required to run the internet license.
- In case of a *network license*, the *Application software* needs to be installed on the computers in the network that you want to use to run the software.

#### Install Sentinel drivers:

The *Install Sentinel drivers* feature will install version 7.6.0 of the Sentinel System Driver. In addition this feature will also install the Sentinel Run-time Environment (previously known as HASP) version 8.23 if the NetKey+ server program feature has been selected for installation. The Sentinel Run-time Environment will not be installed if a standalone license string was entered in the *Customer Information dialog box*.

• In case of a *standalone license*, the *Sentinel drivers* need to be installed on each computer that you want to use to run the software.

- In case of an *internet license*, you only need an internet connection to run the software. The *Install Sentinel drivers* option does not need to be checked.
- In case of a network license, the Sentinel drivers only need to be installed on the NetKey+ server computer in the network.

#### Install NetKey+ server program:

The NetKey+ server program feature will only be visible and available for installation if a network license string has been entered in the Customer Information dialog box (see Figure 4.5). The NetKey+ server program feature must only be installed on the computer in the network where the hardware security key will be connected to or where the software security key will be installed on.

A message will appear when selecting the *Sentinel drivers* feature and the minimum required version is already installed (see Figure 4.9).

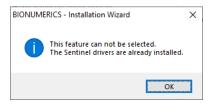

Figure 4.9: Sentinel drivers are already installed.

#### 4.1.9 NetKey+ connection settings

After pressing the <**Next**> button, the *NetKey+* connection settings dialog box will appear (see Figure 4.10) if a network license string was entered in the *Customer Information dialog box* (see Figure 4.5), and if the BIONUMERICS application feature was selected for installation (see Figure 4.8).

The **NetKey+ Server name**, **Server port** and **Admin port numbers** can be entered in the **NetKey+ connection settings dialog box** (see Figure 4.10). These parameters will allow the BION-UMERICS application to connect to the NetKey+ server and request a session for the client computer.

- NetKey+ Server name: Name of the computer where the NetKey+ license service is running.
- **Server port number**: TCP listening port number of the NetKey+ service running on the NetKey+ server.
- **Server admin port number**: TCP listening port number for configuring the NetKey+ server. This can be the same number as for the Server port, but to increase security a different TCP port number can be configured for administrating the NetKey+ license server. This way the Windows firewall on the NetKey+ server can be configured to only allow remote NetKey+ administration from specific computers.

Please make sure that you enter available TCP port numbers for the NetKey+ Server and admin ports. The Setup will display the following message if the TCP port is already in use: "TCP port 80 is already in use. Please choose an available TCP port".

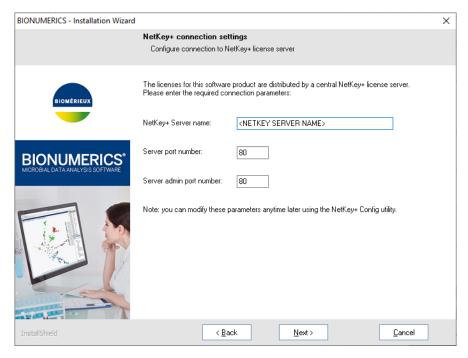

Figure 4.10: The NetKey+ connection settings dialog box.

After the BIONUMERICS application has been installed, the Setup will save the server name and TCP port number to the NetKey.ini text file on the client computer. The NetKey.ini file is located in the folder containing application data for all users (CommonAppDataFolder, for which the path is typically C: \ProgramData \Applied maths \NetKey+).

#### 4.1.10 Confirm installation

After clicking < *Next*>, the *Ready to install BIONUMERICS dialog box* will appear. Click < *Install*> to start the installation. The < *Back*> button allows you to review the installation settings, and clicking < *Cancel*> will cause the installation wizard to exit without modifying your system.

The *Setup Status dialog box* will be displayed after clicking the <*Install*> button. This dialog will show the name of the feature that is being installed, and the name of the file that is being copied.

The *Install Complete dialog box* will appear after the installation has finished. Click < *Finish*> to exit the Setup program.

#### 4.1.11 NetKey+ configuration

If a network license string has been entered in the *Customer Information dialog box* (see Figure 4.5), and the *NetKey+ server program* feature was selected for installation (see Figure 4.8), the Setup will ask if you want to run the NetKey+ Configuration tool (see Figure 4.11). This tool allows you to install and subsequently start the NetKey+ service. Click < *Yes*> if you want to start the NetKey+ Configuration tool. Click < *No*> if you do not want to specify the NetKey+ settings at this time. More information about the NetKey+ Configuration tool can be found in 5.

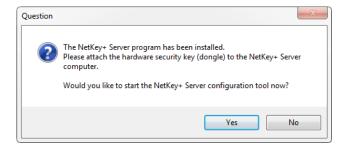

Figure 4.11: Launch the NetKey+ Configuration tool.

## 4.1.12 Setup INI XML file

After the dialog sequence, the Setup will record all settings to a Setup INI XML file. This file will be saved to the SetupLogs sub-folder of the BIONUMERICS installation directory. The file name format is Setup\_x\_ini.XML, where x is a counter to make sure that the file name is unique in the SetupLogs folder.

Each time the Setup program has been launched, and features were installed or removed, a Setup INI XML file will be created. The file will not be created if the Setup was canceled during the initial dialog sequence.

Please attach the Setup log and INI XML files to your e-mail message when reporting Setup issues to the Applied Maths help desk.

After a manual installation of BIONUMERICS, the Setup INI XML file can subsequently be used to perform silent installations (see 4.6).

# 4.2 Updating a BIONUMERICS instance

#### 4.2.1 Welcome dialog

#### 4.2.1.1 Updating a 6.1 or older instance of BIONUMERICS

If no existing BIONUMERICS 6.5 or later instances were detected and an older version of BION-UMERICS was already installed, then the update *Welcome dialog box* will be displayed when launching the Setup executable (see Figure 4.12). The *Welcome dialog box* will show the version number of the installed instance of BIONUMERICS and the version that is included in the Setup package.

Click < **Next** > if you want to update the existing version. If you enter the installation directory of the currently installed version in the *Choose Destination Location dialog box*, then the older version will be replaced by the newer version.

#### 4.2.1.2 Updating a 6.5 or later instance of BIONUMERICS

If an instance of BIONUMERICS (version 6.5 or higher) is already installed, then the *Existing Installed Instances Detected dialog box* will appear when launching the Setup executable (see Figure 4.13).

Choose the Maintain or update the instance of this application selected below option to

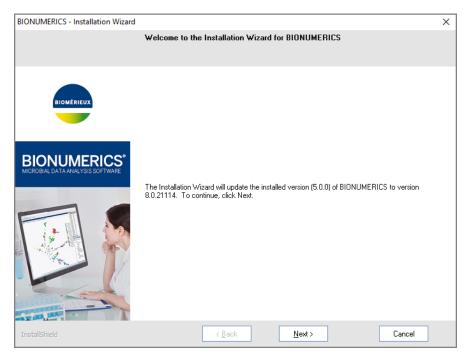

Figure 4.12: The Welcome dialog.

perform an update of the BIONUMERICS application.

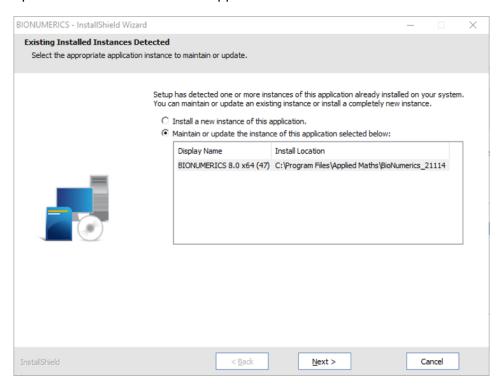

Figure 4.13: The Existing Installed Instances Detected dialog box.

#### 4.2.2 Software End User License Agreement

The next dialog will display the Software End User License Agreement (EULA) (see Figure 4.14). Please read the EULA carefully and click the top *I accept the terms of the license agreement* 

radio button and the <*Next*> button to continue the installation. Click <*Cancel*> if you do not agree with the license agreement, this will abort the installation. The Software End User License Agreement document can be printed to the default printer by clicking the <*Print*> button. The <*Save*> button allows you to browse to a folder where you want to save the Applied Maths EULA.PDF Acrobat document.

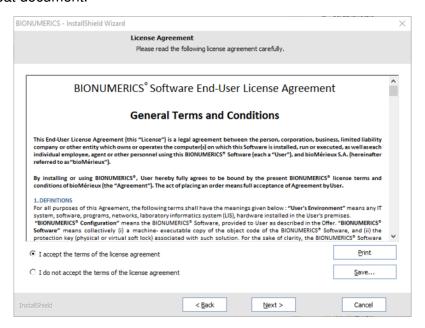

Figure 4.14: The License Agreement dialog box.

#### 4.2.3 Customer information

If you are installing a new major or minor version of BIONUMERICS, the *Customer Information dialog box* will be displayed after clicking the <*Next*> button (see Figure 4.15). This dialog allows you to update the license string for the new version of BIONUMERICS. By default, a new license string is required for each new minor or major version of BIONUMERICS. For example, updating version 6.6.4 to 7.0.0 will require a new license string, while updating 6.5.0 to version 6.5.1 will not. You must enter a valid license string to be able to continue with the installation. In addition, the user and organization names cannot be empty.

#### 4.2.4 Choose destination location

The Choose Destination Location dialog box (see Figure 4.16) will only appear when upgrading a BIONUMERICS version older than 6.5 (see 4.2.1.1). If you enter the installation directory of the currently installed version, then this version will be replaced by the newer version.

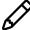

The *Choose Destination Location dialog box* will not appear when upgrading a BIONU-MERICS 6.5 or newer instance (see 4.2.1.2).

#### 4.2.5 Select features

After clicking < **Next**>, the Select Features dialog box (see Figure 4.17) will be displayed allowing you to choose which features to update or to uninstall. Typically you should accept the default feature selection, or select additional features to install.

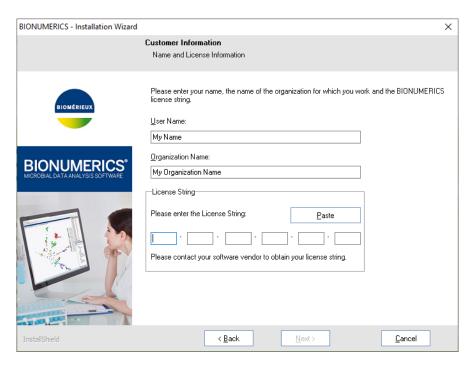

Figure 4.15: The Customer Information dialog box.

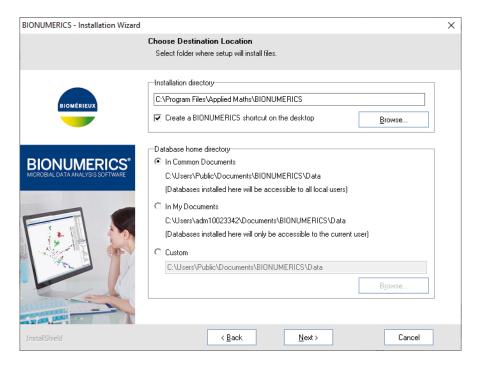

Figure 4.16: The Choose Destination Location dialog box.

#### Install application software:

- In case of a *standalone license*, the *Application software* needs to be installed on each computer that you want to use to run the software. Please note that only on the computer where the dongle is attached to, you will be able to work with the software.
- In case of an *internet license*, the *Application software* needs to be installed on the computer that you want to use to run the software. Please note that a permanent and stable internet connection is required to run the internet license.

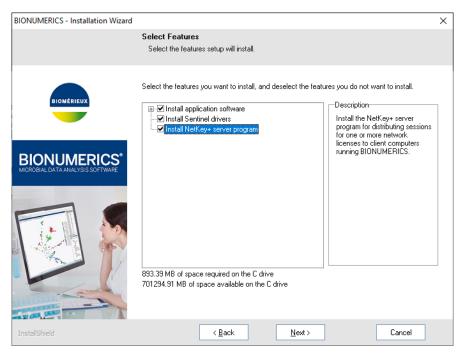

Figure 4.17: The Select Features dialog box.

In case of a network license, the Application software needs to be installed on the computers in the network that you want to use to run the software.

#### **Install Sentinel drivers:**

The *Install Sentinel drivers* feature will install version 7.6.0 of the Sentinel System Driver. In addition this feature will also install the Sentinel Run-time Environment (previously known as HASP) version 8.23 if the NetKey+ server program feature has been selected for installation. The Sentinel Run-time Environment will not be installed if a standalone license string was entered in the *Customer Information dialog box*.

- In case of a *standalone license*, the *Sentinel drivers* need to be installed on each computer that you want to use to run the software.
- In case of an internet license, you only need an internet connection to run the software. The
   Install Sentinel drivers option does not need to be checked.
- In case of a network license, the Sentinel drivers only need to be installed on the NetKey+ server computer in the network.

#### Install NetKey+ server program:

The NetKey+ server program feature will only be visible and available for installation if a network license string has been entered in the Customer Information dialog box (see Figure 4.15). The NetKey+ server program feature must only be installed on the computer in the network where the hardware security key will be connected to or the software security key installed on.

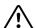

De-selecting already installed features in the *Select Features dialog box* (see Figure 4.17) will cause these features to be uninstalled during the update. A message box will appear if you de-select the main BIONUMERICS application feature (see Figure 4.18). Select <*No*> if you do not want to uninstall the BIONUMERICS feature.

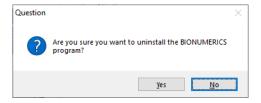

Figure 4.18: Warning message.

#### 4.2.6 NetKey+ connection settings

After pressing the <**Next**> button, the *NetKey+* connection settings dialog box will appear if a network license string was entered in the *Customer Information dialog box* (see Figure 4.5), and if the BIONUMERICS application feature was selected for installation (see Figure 4.8).

Typically during an update you can accept the **NetKey+ Server name** and **Port numbers** from the previous installation. These parameters will allow the BIONUMERICS application to connect to the NetKey+ server and request a session for the client computer.

- NetKey+ Server name: Name of the computer where the NetKey+ license service is running.
- **Server port number**: TCP listening port number of the NetKey+ service running on the NetKey+ server.
- Server admin port number: TCP listening port number for configuring the NetKey+ server.
   This can be the same number as for the Server port, but to increase security a different TCP port number can be configured for administrating the NetKey+ license server. This way the Windows firewall on the NetKey+ server can be configured to only allow remote NetKey+ administration from specific computers.

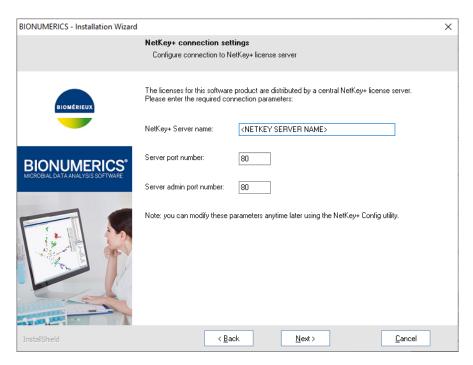

**Figure 4.19:** The *NetKey+ connection settings dialog box*.

## 4.2.7 Confirm update

Click < **Next**> to start the update. The Setup Status dialog box will be displayed. Newer files will be copied to the target system for the selected features. Any feature that was de-selected will cause the corresponding files and shortcuts to be uninstalled.

The *Update Complete dialog box* will appear after the update has finished. Click < *Finish*> to exit the Setup program.

#### 4.3 Maintenance installation

#### 4.3.1 Select instance to maintain

If an instance of BIONUMERICS (version 6.5 or higher) is already installed, then the *Existing Installed Instances Detected dialog box* will appear when launching the Setup executable (see Figure 4.20).

This dialog allows you to choose between installing a new BIONUMERICS instance, or changing an existing instance. Choose the *Maintain or update the instance of this application selected below* option to perform a maintenance of the BIONUMERICS application.

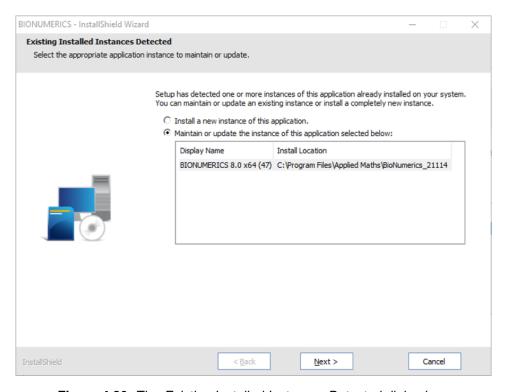

**Figure 4.20:** The Existing Installed Instances Detected dialog box.

#### 4.3.2 Maintenance options

After selecting the BIONUMERICS instance that needs to be modified, the *Welcome dialog box* will display the maintenance options (see Figure 4.21).

- Modify: Select Modify to install a feature that was not installed during the previous installation (see 4.3.3).
- **Repair**: Choose **Repair** to repeat the previous installation of the BIONUMERICS application. The same features selected during the previous setup will be re-installed (see 4.3.4).
- **Remove**: Choose **Remove** to remove all BIONUMERICS files and shortcuts that were created during previous installations of the selected BIONUMERICS instance (see 4.3.5).

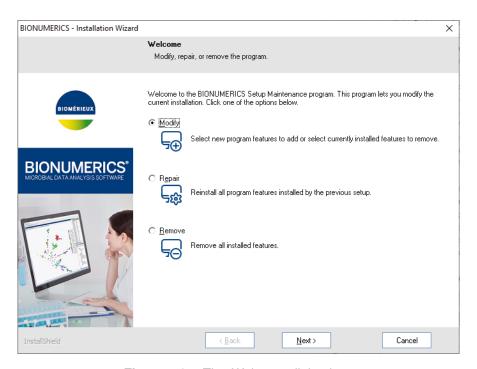

Figure 4.21: The Welcome dialog box.

#### 4.3.3 Modify maintenance mode

The *Customer Information dialog box* will appear after selecting the *Modify* option and clicking <*Next*> in the *Welcome dialog box* (see Figure 4.21). This dialog allows you to update the user and organization names, and the BIONUMERICS license string. You must enter a valid license string to be able to continue with the installation.

Next, the *Select Features dialog box* will be displayed, allowing you to choose which features to install or to uninstall.

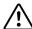

De-selecting already installed features in the *Select Features dialog box* will cause these features to be uninstalled during the update. A message box will appear if you de-select the main BIONUMERICS application feature. Select < *No*> if you do not want to uninstall the BIONUMERICS application.

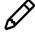

The recommended method for uninstalling an instance of BIONUMERICS is to choose the *Remove* option in the *Welcome dialog box* (see Figure 4.21). De-selecting the BIONUMERICS application feature in the *Modify* maintenance mode will uninstall the application, but will not delete any uninstall information from the registry and file system. A message box will appear asking you to confirm that you want to uninstall the BIONUMERICS application. Other features that remained selected, like the NetKey+server features, will not be removed from the target system.

After pressing < **Next**> the NetKey+ connection settings dialog box will appear if a network license string was entered in the Customer Information dialog box, and if the BIONUMERICS application feature was selected for installation in the Select Features dialog box.

Click < **Next**> to start applying the changes. Files will be copied to the target system for new features that have been selected. Any feature that was de-selected will cause the corresponding files and shortcuts to be uninstalled.

The *Maintenance Complete dialog box* will appear after all changes have been executed. Click <*Finish*> to exit the Setup program.

#### 4.3.4 Repair maintenance mode

After choosing the *Repair* option in the *Welcome dialog box* (see Figure 4.21) and clicking <*Next*>, the Setup program will re-install all features that were selected during the previous installation. All corresponding files, shortcuts and registry settings will be re-created on the computer where the Setup is running.

If a network license string has been entered, and the **NetKey+ server program** feature was selected for installation, the Setup will ask if you want to run the NetKey+ Configuration tool. This tool allows you to connect to the NetKey+ server to verify and update the license information. In addition, the tool allows you to repair the NetKey+ service (see 5.7 and 5.8). Click < **Yes**> if you want to start the NetKey+ Configuration tool. Click <**No**> if you do not want to change the NetKey+ settings at this time. More information about the NetKey+ Configuration tool can be found in 5.

The *Maintenance Complete dialog box* will appear after all changes have been executed. Click < *Finish*> to close the Setup program.

#### 4.3.5 Remove maintenance mode

The *Remove* option in the *Welcome dialog box* (see Figure 4.21) allows you to completely uninstall the selected instance of BIONUMERICS. All BIONUMERICS files and shortcuts that were created during previous installations of the selected BIONUMERICS instance will be deleted. In addition, the uninstall information for the selected instance will be removed from the computer.

A confirmation dialog will appear, asking you to confirm the removal of the selected BIONUMER-ICS instance (see Figure 4.22). Click < **Yes**> to start the deletion of the BIONUMERICS application. Select <**No**> to return to the previous *Welcome dialog box*.

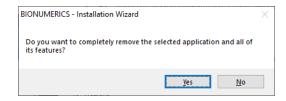

Figure 4.22: Confirm removal of selected features.

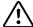

Completely uninstalling an instance of BIONUMERICS which includes the NetKey+ server program may affect other BIONUMERICS users that use the corresponding NetKey+ service to request license sessions. Make sure that no other users are using the NetKey+ service prior to uninstalling the NetKey+ server program feature, or completely uninstalling the BIONUMERICS instance.

The *Uninstall Complete dialog box* will be displayed after the selected BIONUMERICS instance has been removed. Click the <*Finish*> button to exit the Setup program.

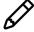

The Setup will not delete BIONUMERICS program folder because it contains the SetupLogs sub-folder holding the log files for each Setup that has been run. Also any file that has been added to the program folder, and which was not originally installed by the Setup program, will not be deleted from the hard drive.

## 4.4 Installing Protection Keys

## 4.4.1 Protection Key Types

Starting from BIONUMERICS version 7.0 the NetKey+ server supports two types of SafeNet protection keys:

- **SentinelSuperPro** provider: hardware-based Sentinel SuperPro USB protection key. The Sentinel USB dongle is used to protect standalone and network licenses of BIONUMERICS running on computers either equipped with a physical USB port, or with a network-attached USB hub. The USB dongle has been tested with network-attached USB hubs from Digi (AnywhereUSB) and Silex (USB Device Servers).
- SentinelHasp provider: software based Sentinel HASP protection keys. The software-based Sentinel HASP SL key is used to protect network licenses of BIONUMERICS, more specific to provide a software protection key for the NetKey+ license server program running on a computer that is not equipped with a free physical USB port. This is particularly useful if the NetKey+ license service is running on a virtualized operating system and a network-attached USB hub is not available.

#### 4.4.2 Install Protection Key Driver

The BIONUMERICS Setup includes the latest version of the SafeNet drivers available at the time of the product release. When installing older BIONUMERICS versions it is recommended to download and install the latest version of the SafeNet driver before attaching the USB dongle.

The drivers for the Sentinel USB dongle can be downloaded from https://www.bionumerics.com/bn/driver/SentinelSystemDriverInstaller7.6.0.msi.

The Sentinel Run-time Environment for the HASP SL or HL protection keys can be downloaded from https://www.bionumerics.com/bn/driver/haspdinst.zip.

After installing the drivers and connecting the USB dongle, the protection key should appear under *Universal Serial Bus controllers* in the Windows device manager (see Figure 4.23).

The Windows device manager can be accessed via "Control Panel > System and Security > Administrative Tools > Computer Management".

If the USB dongle is not listed in Windows device manager then download and install the latest version of the driver from the SafeNet web site and reboot the computer. Please contact the BIONUMERICS support team (BE-DAU-INFO@biomerieux.com) if Windows still is unable to detect the protection key after reboot.

Figure 4.23: Universal Serial Bus controllers.

#### 4.4.3 Activate Sentinel HASP SL key

#### 4.4.3.1 Introduction

The first step in installing a software-based Sentinel HASP SL key is adding the license string using the NetKey+ configuration tool. If the added license string corresponds with a software lock protection key then the <*Activate*> button (Figure 4.24) will be available, which allows downloading and installing the SentinelHasp key on the NetKey+ server computer. If the license key with the *SentinelHasp* provider is already listed in the NetKey+ configuration tool on the NetKey+ server then the software lock (SL) key is already activated.

Clicking the < **Activate**> button will display the Activate Hasp license dialog (see Figure 4.24. It is recommended to activate the software lock (SL) key using automatic activation. This requires an active internet connection on the computer running the NetKey+ configuration tool.

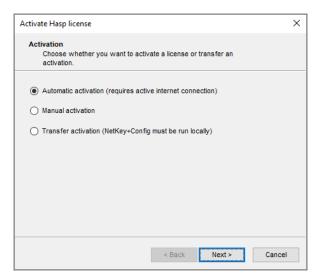

Figure 4.24: Activate Hasp license.

This dialog enables an Administrator to perform an automatic or manual activation of a HASP software lock (SL) license string, or to transfer an existing protection key to another computer. Note that while the NetKey+ server itself does not need an active internet connection, an active internet connection is recommended when running the NetKey+ configuration tool.

#### 4.4.3.2 Automatic Activation

It is recommended to activate the software lock (SL) key using automatic activation. This requires an active internet connection on the computer running the NetKey+ configuration tool. Note that the SL key can only be activated once, however it is possible to transfer the lock to a different computer afterwards (see 4.4.3.4).

Click < **Next**> to display the *Customer details dialog*, and enter the contact person's name, email address and organization name you want to use the register the software activation. If possible please use the contact details of the person who ordered the software at Applied Maths NV.

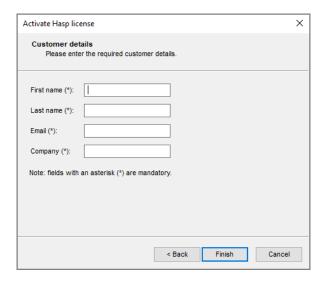

Figure 4.25: The Customer details dialog.

Click < Finish> to start the activation process. The NetKey+ configuration tool will connect to a secured license server to check if there is a SentinelHasp soft lock protection key available for the entered license string. If a protection key is available the NetKey+ configuration tool will connect to a secured activation server to upload a fingerprint of the NetKey+ computer, and subsequently download and install the corresponding soft lock key. Hence the computer running the activation process must be able to access the following web sites on the internet:

- https://ssllicense.applied-maths.com: Secured License Server
- https://activate.applied-maths.com: Secured Activation Server

Select **Server** in the left panel of the NetKey+ configuration tool. If the automatic activation was successful the software-based protection key with **SentinelHasp** as the provider should appear within a minute or so in the list of available license keys.

Note that the installed SentinelHasp soft lock key is only valid for a specific target computer, and can by default only be activated once. Afterwards the protection key can be moved to another NetKey+ server, for example when installing a new NetKey+ server computer.

If an error message appears during the activation process, you can look up the NetKeyConfigLog.txt log file in your temp folder, and send the file as an email attachment to activate@applied-maths.com. If receiving the vendor-to-customer (v2c) file from the Applied Maths activation server succeeded, but applying it to the NetKey+ server failed, a backup v2c file is created in the temp folder, with a name formatted like NetKeyConfig\_autoActivate\_backup\_#.v2c. The activation can then be completed manually by using this file and the **Activate with confirmation file** option in the *Manual Activation dialog*.

- License Activation log file path: temp \NetKeyConfigLog.txt
- License Activation backup v2c file: temp \NetKeyConfig\_autoActivate\_backup\_0.v2c

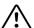

A complete system or full backup scheme must be in place to protect the NetKey+ license server where a soft lock key has been activated. Changing the configuration (e.g. IP address, server name) or cloning the environment will cause the protection key to render invalid; hence the protection key must be transferred to another (intermediate) computer before applying modifications, and transferred back to the source computer afterwards. This also applies to virtual environments, for example moving a virtual NetKey+ server guest image to another host server may invalidate the protection key. Hence the key must be transferred to another (intermediate) computer before moving the guest image to another host server, and transferred back after the virtual guest image has been moved. In case of doubt please contact the support team before changing the configuration of a NetKey+ server that contains a SentinelHasp soft lock protection key.

#### 4.4.3.3 Manual Activation

If no internet connection is available on the NetKey+ server computer or on any of the computers where the NetKey+ configuration tool is installed, then the *Manual Activation option* can be selected in the *Activate Hasp license dialog* (see Figure 4.24 (It is recommended to activate the software lock (SL) key using automatic activation. This requires an active internet connection on the computer running the NetKey+ configuration tool).

Click < *Next* > to display the *Manual activation dialog*.

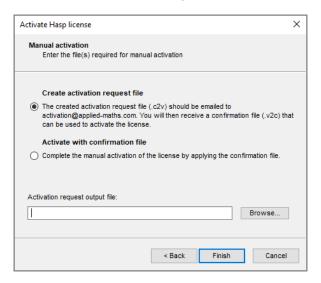

**Figure 4.26:** The *Manual activation dialog*.

Select the *Create activation request file* option in the *Manual Activation dialog*.

Click < **Browse**> to enter the path and file name for the activation request file.

Click < **Finish**> to save the customer-to-vendor (\*.c2v) activation request file, and include the file as an email attachment and send an email to activation@applied-maths.com. If your email system does not allow sending \*.c2v files you can change the file extension to \*.txt.

After receiving the vendor-to-customer (\*.v2c) confirmation file from Applied Maths the activation process can be completed:

Select the *Activate with confirmation file* option in the *Manual Activation dialog*.

Click < **Browse**> to select the \*.v2c confirmation file, and click < **Finish**> to install the Sentinel-Hasp soft lock key on the NetKey+ server;

Select **Server** in the left panel of the NetKey+ configuration tool. If the manual activation was successful the software-based protection key with **SentinelHasp** as the provider should appear within a minute or so in the list of available license keys.

#### 4.4.3.4 Transfer Sentinel HASP SL key

To be able to transfer a software-based protection key the NetKey+ server and the configuration tool must be installed on both the source and destination computers, and the NetKey+ configuration tool must be started locally on both computers. A license key with the **SentinelHasp** provider must be listed in the NetKey+ configuration tool on the source NetKey+ server to be able to transfer the key to another NetKey+ server computer.

Transferring the Sentinel HASP SL key is a three-step process:

The first step is creating the protection key request file on the target computer:

- 1. Start the NetKey+ configuration tool on the target computer.
- 2. Select *Licenses* in the left pane, select the license string.
- 3. Click the < Activate > button.
- 4. Select **Transfer activation** in the **Activate Hasp license dialog** (see Figure 4.27 and click <**Next**>.
- 5. In the top *Computer* section select *NetKey+ is running on the destination computer*.
- 6. In the Step section select Step 1: Create request file Destination computer.
- 7. Click the < **Browse**> button to enter the path and file name of the protection key request file.
- 8. Click < *Finish*> to save the protection key request file.

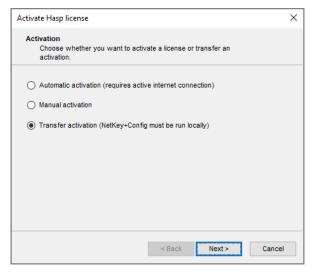

Figure 4.27: Transfer activation.

The second step is creating the protection key transfer file on the source computer:

1. Copy the protection key request file from the target to the source computer.

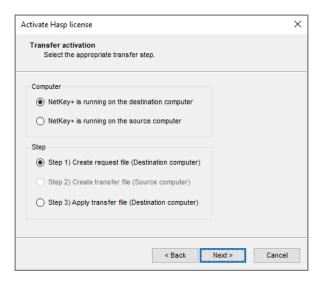

Figure 4.28: Transfer activation.

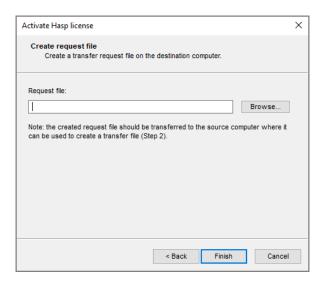

Figure 4.29: Create request file.

- 2. Start the NetKey+ configuration tool on the source computer.
- 3. Select *Licenses* in the left pane, select the license string.
- 4. Click the < Activate > button.
- 5. Select *Transfer activation* in the *Activate Hasp license dialog* (see Figure 4.27, and click < *Next* >.
- 6. In the top Computer section select NetKey+ is running on the source computer.
- 7. In the Step section select Step 2: Create transfer file Source computer.
- 8. Click the first < **Browse**> button to select the \*.id protection key request file.
- 9. Click the second < **Browse**> button to enter the path and file name of the \*.v2c transfer file.
- 10. Click < *Finish*> to remove the protection key from the local computer and to save the \*.v2c transfer file.

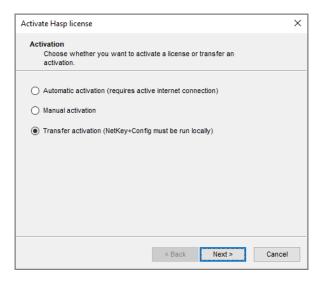

Figure 4.30: Transfer activation.

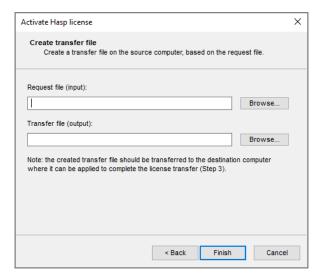

Figure 4.31: Transfer activation.

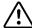

Upon completion of this step the software lock is effectively removed from the source computer. This means that the license connected to this lock will be deactivated. The software lock has not been transferred to the target computer yet however, at this point the lock can be thought of as "residing in the transfer file". Until the transfer file has been applied on the target computer it is therefore crucial not to accidentally remove it. As a back-up measure a copy of the transfer file is stored in the temp folder, with name e.g. NetKeyConfig\_transferFile\_backup\_0.v2c.

The third and last step is to apply the protection key transfer file on the target computer:

- 1. Copy the \*.v2c transfer file from the source to the target computer.
- 2. Start the NetKey+ configuration tool on the target computer.
- 3. Select *Licenses* in the left pane, select the license string.
- 4. Click the < Activate > button.

4.5. Setup log 37

5. Select *Transfer activation* in the *Activate Hasp license dialog* (see Figure 4.27, and click < *Next*>.

- 6. In the top *Computer* section select *NetKey+ is running on the destination computer*.
- 7. In the **Step** section select **Step 3: Apply transfer file Destination computer**.
- 8. Click < **Browse**> and browse to path where the copied \*.v2c transfer file is located and select the file.
- 9. Click < *Finish*> to install the protection key on the local computer.

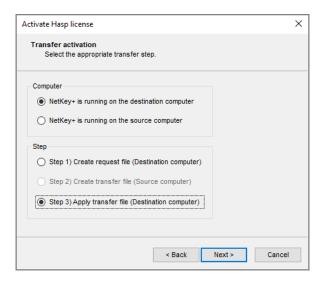

Figure 4.32: Transfer activation.

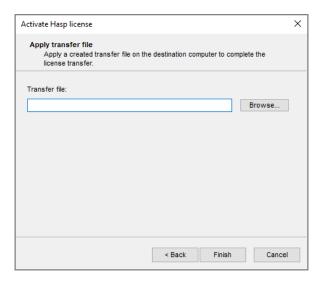

Figure 4.33: Transfer activation.

# 4.5 Setup log

All messages generated while the Setup is running are written to the Setup log XML file. The name of each XML element indicates the message type:

- <message />: This is an information message and can safely be ignored.
- <warning />: This is a warning message, usually indicating that some user action may be required to resolve the issue.
- <error />: This indicates that a severe error has occurred. User action is required to resolve the issue. Severe errors may cause the Setup to abort.

The Setup log XML file is best viewed with a recent version of the Microsoft Internet Explorer browser (see Figure 4.34). This will allow you to expand and collapse specific message tables in the XML document. Error and warning messages will be expanded by default, and will be displayed at the top of the browser window. Hence you do not need to scroll down to verify if an error has occurred.

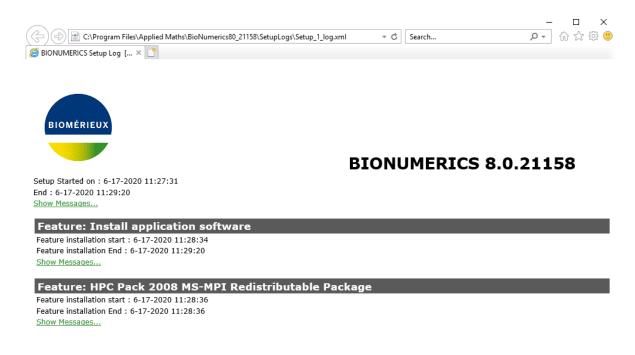

Figure 4.34: The BIONUMERICS setup log.

A yellow information bar may appear in Internet Explorer with the following message: "To help protect your security, Internet Explorer stopped this site from installing an ActiveX control on your computer. Click here for options". Right-click the information bar and select *Allow Blocked Content...* A *Security Warning message box* will appear. Click < *Yes*> to confirm that you want to enable the active content in the Setup log XML file.

If the Setup is running in normal (non-silent) installation mode and a warning or error event has occurred, the Setup will automatically display the Setup log XML file in Internet Explorer. Additional messages will continue to be written to the log file, and the file will automatically be updated in Internet Explorer. If you have scrolled down on the Setup log web page, your current position will be lost after the web page has been refreshed.

4.6. Silent installation 39

The Setup log XML file is located in the SetupLogs sub-folder of the BIONUMERICS program folder. For example:

- C: \Program Files \Applied Maths \BIONUMERICS \SetupLogs \Setup\_1\_log.XML
- C: \Program Files (x86) \Applied Maths \BIONUMERICS \SetupLogs \Setup\_1\_log.XML

### 4.6 Silent installation

#### 4.6.1 Purpose

Running the BIONUMERICS Setup in "silent installation" mode allows running the BIONUMERICS Setup program without an end-user interface. No dialogs will be displayed in silent mode, and all messages, including errors, will be logged to the Setup log file. All information required to run the Setup needs to be recorded to a properly formatted Setup\_x\_ini.XML file. This file must subsequently be invoked through Setup.exe command line parameters.

The silent installation mode can be helpful for mass-deployment of BIONUMERICS, for creating identical configurations and to automate repetitive behavior.

#### 4.6.2 Procedure

Each installation of BIONUMERICS 6.5 or later not only creates a Setup log XML file, but also a Setup INI XML file (see 4.1.12 for more details). This Setup INI XML file recorded during a manual install of BIONUMERICS can subsequently be used to perform silent installations.

The Setup INI XML file is located in the SetupLogs sub-folder of the BIONUMERICS installation directory. The file name is formatted like Setup\_x\_ini.XML. Check the file modification date to determine which INI XML file was created during the latest installation.

The BIONUMERICS 6.5 or later versions of the Setup program accept the following command line parameters to invoke the silent installation mode:

```
"<path to Setup files>\Setup.exe" /s --ini="<path to Setup_x_ini.XML file>"
```

- The /s command line parameter instructs the InstallShield runtime engine to suppress the
   Existing Installed Instances Detected dialog box if BIONUMERICS version 6.5 or later is
   already installed.
- The --ini parameter instructs the Setup script to read the installation settings from the INI XML file, and to hide all dialogs.
- The double hyphen is required to differentiate between InstallShield runtime engine and custom InstallScript command line parameters.
- The slash parameters are used by the runtime engine.
- The double hyphen custom parameters are used by the installation script.
- Optionally the --logdir command line parameter can be specified to override the log\_dir path recorded in the Setup INI XML file.

```
"<path to Setup_x_ini.XML file>" --logdir="<path to Setup_x_ini.XML file>" --logdir="<path to log folder>"
```

Example (all command line parameters should be on a single line):

```
"C:\Users\Public\Documents\Applied Maths\BIONUMERICS \Setup.exe" /s
--ini="C:\Users\Public\Documents\Applied Maths\Setup_1_ini.XML"
--logdir="C:\Users\Public\Documents\Applied Maths\SetupLogs"
```

During silent installations, no error or warning messages are displayed when the Setup is running. The installation Administrator should check the Setup log XML file to verify that no errors have occurred, and that no further action is required to complete the BIONUMERICS installation on the target computer.

#### 4.6.3 Setup INI XML file format

The information recorded in the Setup\_x\_ini.XML file has the format as displayed in Figure 4.35.

Figure 4.35: Setup INI XML file format.

The root XML node of the Setup INI file is the *setup* node. The attributes in the *setup* node are only used for information purposes, for example to display which BIONUMERICS Setup version created the Setup INI file. The *setup* node also contains *property* sub-elements, one for each property that is required to configure the Setup.

Setup properties typically contain Setup-related configuration values which are not feature-specific, or which are shared by multiple features.

The *start* XML element contains a time stamp indicating when the file was created.

Each feature that was selected for installation has a corresponding *feature* element with the *dis-play\_name* attribute. The attribute value must match the feature name displayed in the *Select Features dialog box*. The *feature* element may contain property sub-elements, one for each property that is required to configure the parent feature.

4.7. Silent un-installation 41

#### 4.7 Silent un-installation

#### 4.7.1 Purpose

The silent un-installation procedure uninstalls the BIONUMERICS program without displaying the graphical user interface.

#### 4.7.2 Procedure

Go to the *Programs and Features* Windows control panel and check the BIONUMERICS Program display name (e.g. BioNumerics 7.6 x64 in Figure 4.36).

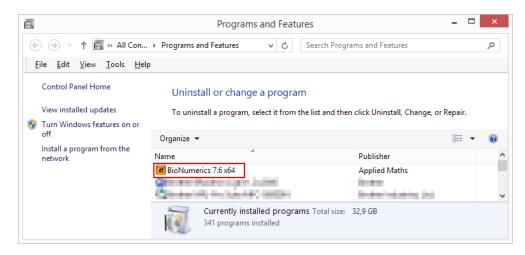

Figure 4.36: Programs and Features.

Open the Windows registry by typing "regedit" in the search tab of the Windows Start Menu. The actual program (regedt32.exe) is located in the following location: C:\Windows\System32\regedt32.exe.

Browse to the *Uninstall* registry key (see 1 in Figure 4.37):

- On 64-bit Windows version:
  - HKEY\_LOCAL\_MACHINE\SOFTWARE\Wow6432Node\Microsoft\Windows\CurrentVersion\Uninstall
- On 32-bit Windows version:
  - HKEY\_LOCAL\_MACHINE\SOFTWARE\Microsoft\Windows \CurrentVersion\Uninstall

Choose *Edit* > *Find* and search for the GUID sub key containing the *DisplayName* registry value that matches with the Program display name (e.g. search for BioNumerics 7.6 x64) obtained from the first step. See 2 in Figure 4.37.

In this sub key, copy the string text of the *UninstallString* registry value (see **3** in Figure 4.37). For example: "C:\Windows\system32>"C:\Program Files (x86)\InstallShield Installation Information\64306F67-16C0-48EE-9F30-B3D336E7FA35\setup.exe" -runfromtemp -l0x0409 -removeonly"

Append the "/silent" command line parameter to the *UninstallString* text to hide the confirmation dialogs: For example: "C:\Windows\system32>"C:\Program Files (x86)\InstallShield Installation Information\64306F67-16C0-48EE-9F30-B3D336E7FA35\setup.exe" -runfromtemp -l0x0409 -removeonly /silent"

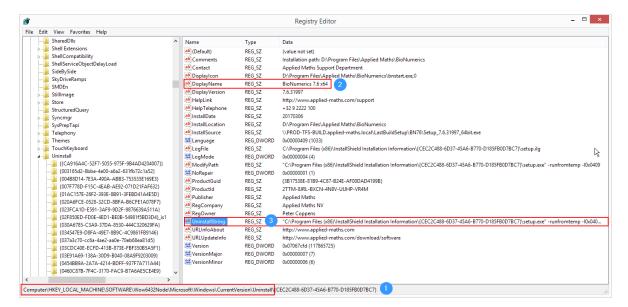

Figure 4.37: Registry Editor.

Start a command prompt as an administrator and run the uninstall command.

To automate the above steps you will need to develop a vbScript or Powershell script for retrieving the correct *UninstallString* text value from the registry, appending the "/silent" command line parameter and executing the command with administrator privileges.

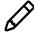

The *UninstallString* (<GUID>) is unique for each instance of BIONUMERICS, and thus is also machine specific. Hence you cannot use the same uninstall command line for removing BIONUMERICS from multiple computers.

# **Chapter 5**

# **NetKey+ configuration**

#### 5.1 Introduction

If a network license has been purchased, the **NetKey+ server program** and the **Sentinel drivers** must be installed on a computer where the hardware security will be connected to (i.e. the server computer) (see 4).

After installation of these features on the server computer, the NetKey+ service needs to be installed and started using the NetKey+ Configuration tool (NetKey+Config.exe) (see 5.2).

Once started, the license(s) can be configured in the NetKey+ Configuration tool (see 5.3) and the NetKey+ service can start distributing sessions to the requesting BIONUMERICS applications running on the client computers (i.e. the computers with the application software installed) (see 5.4).

# 5.2 Installing and starting the NetKey+ service on the server

If a network license string has been entered in the *Customer Information dialog box*, and the NetKey+ server program feature was selected for installation in the *Select Features dialog box*, the Setup will ask if you want to run the NetKey+ Configuration tool (see Figure 5.1). This tool allows you to install and subsequently start the NetKey+ service.

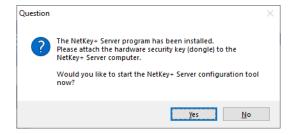

Figure 5.1: Run the NetKey+ Configuration tool.

Click < **Yes**> to start the NetKey+ Configuration tool. This will run the tool with Windows elevated privileges (**Run as administrator**) and the *Login window* will be displayed (see Figure 5.2).

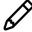

The NetKey+ Configuration tool can also be called by (double-)clicking on the NetKey+Config.exe application in the installation directory of BIONUMERICS. Alternatively, press the <**Settings**> button (((a))) in the startup window of BIONUMERICS-if the application software has been installed - and select **NetKey+ configuration** from the drop-down list.

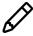

The configuration tool can be run as NetKey+ *User* or NetKey+ *Administrator* in combination with or without Windows elevated privileges. An overview of all tools that are accessible in the NetKey+ Configuration program for the four different login options is given in 5.9.

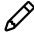

To run a program with Windows elevated privileges, right-click on the application and select "Run as administrator".

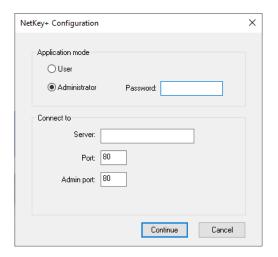

Figure 5.2: The Login window.

Choose the *Administrator* mode in the *Application mode panel*. This mode will allow you to install and start the NetKey+ service.

The first time the service will be started, a password will be prompted for. This *Password* is required the next time someone wants to access the configuration program in *Administrator* mode. When the service has not been started yet, the *Password* field can be left empty.

Enter the local computer name or "localhost" as the **Server** name in the **Connect to panel** to indicate that the NetKey+ service will be installed on the computer where the tool is running.

The server *Port* number is an available TCP port number that will be used by the NetKey+ server and clients to exchange session information. The *Admin port* is an available TCP port number that will be used to by the NetKey+ server and configuration tool to configure the service settings. The default suggested TCP port number for both ports is 80. Any other port numbers can be specified.

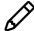

An HTTP-based protocol is used for the communication between the NetKey+ server, the NetKey+ Configuration tool and the BIONUMERICS application. Both TCP ports must be enabled on the Windows firewall or any other security tool that may block access to these ports, both on the NetKey+ server computer and on each computer were BIONUMERICS is installed. The NetKey+ server TCP ports may not be used by any other application or service. For example, no websites should be hosted on the IIS server using a NetKey+ TCP port number.

Clicking the < Reset service > button will stop the NetKey+ service on the server computer and

will delete all current NetKey+ settings, including the Administrator password (see 5.7 for more information). This operation is not applicable if the service is not already installed.

Clicking the < **Continue** > button will save the connection settings to the NetKey.ini text file, and to the NetKey+\_Config.txt XML file. These files are located in the folder containing application data for all users (CommonAppDataFolder, for which the path is typically C: \ProgramData \Applied maths \NetKey+).

Select *Connection* in the left panel to display the server connection settings (*Server connection panel*) and service status (*Service panel*) (see Figure 5.3).

The *Refresh rate* determines how often the information displayed in the NetKey+ Configuration tool is updated. The default value is 30 seconds.

The **Service status** text box displays the current status of the NetKey+ windows service. The status should be "Not installed" if this is the first time the BIONUMERICS Setup is running on the server computer.

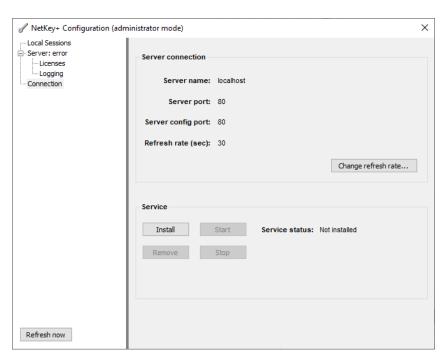

Figure 5.3: The NetKey+ Configuration tool window.

Click the <*Install*> button in the lower *Service panel* to install the NetKey+ Windows service. Next click the <*Start*> button to start the NetKey+ service.

The *Change server password dialog* will be displayed during a first-time installation of the service, allowing you to enter and confirm a new NetKey+ server password (see Figure 5.4). A user will be required to enter the NetKey+ server password each time the configuration tool is started in *Administrator* application mode. After the user clicks <*Continue*> in the *Login window*, the configuration tool will connect to NetKey+ server via the specified Server config *Port* (or *Admin port*) to verify the credentials.

After clicking <**OK**> in the *Change server password dialog box*, the password is encrypted and stored in the NetKey+\_Config.txt XML file. The Service status will change to "Started" if no error has occurred. In case of error, the NetKey+\_LOG.txt log file can be checked to verify the error message (see 5.6). The log file is stored in the same ProgramData or Application Data folder as the NetKey.ini file, depending on the Windows version.

Once the service has been installed and started, the service can be stopped by pressing the

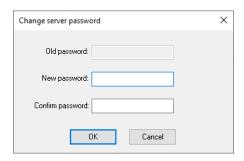

Figure 5.4: Specify server password.

< **Stop**> button, and can be removed by clicking the < **Remove**> button in the lower Service panel.

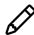

The *Service panel* will be disabled (grayed out) if the configuration tool is launched without Windows elevated privileges.

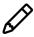

The NetKey+ server program is a Windows service. Once the service is installed, it can be managed from the Services control panel. The Services control panel can be accessed from Control Panel > System and Security > Administrative Tools > Services.

Select *Server* in the left panel (see Figure 5.5).

The ports displayed in the upper panel are the TCP listening ports on the NetKey+ server computer. These port numbers must correspond with the port numbers saved in the NetKey.ini file. The next time the configuration tool is launched, the program will read the port numbers from the NetKey.ini file and automatically display the numbers in the *Login window*. The *Uptime* value displays the amount of time the NetKey+ service has been up and running.

The hardware or software (HASP) security keys detected on the server computer are displayed in the lower *Available license keys panel*. At least one key should be listed, if not please check the dongle drivers.

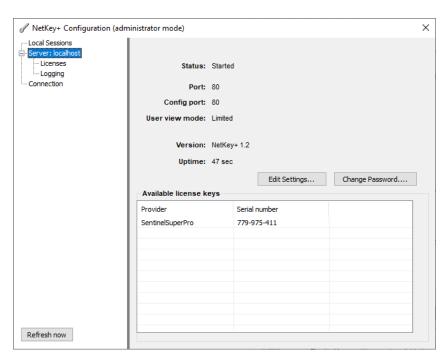

Figure 5.5: The NetKey+ settings and available keys.

Click the < *Edit Settings*> button to display the *Server properties window* (see Figure 5.6), and to change the TCP port numbers.

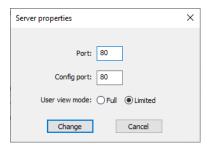

Figure 5.6: Edit the server properties.

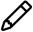

If the NetKey+ Configuration tool or the BIONUMERICS application is unable to communicate with the NetKey+ service through the specified port numbers then check your security settings to make sure that the TCP ports are accessible. For example, if a software firewall has been enabled on the NetKey+ server or on the BIONUMERICS client computer, then the firewall may need to be configured to allow traffic for the Applied Maths executables and/or the applicable TCP port numbers.

Continue with 5.3 if you want to set up the BIONUMERICS license string(s) to allow access for the client computers.

Click the "x" sign in the top right corner or press **ALT+F4** to close the NetKey+ Configuration tool. Closing the NetKey+ Configuration tool will not affect the current status of the NetKey+ service. If the service is running, then clients will be able to connect to the NetKey+ server if the configuration was successful.

# 5.3 Configuring licenses

Adding and configuring licenses can only be done by running the NetKey+ Configuration tool in *Administrator* application mode, with or without Windows elevated privileges (**Run as administrator**) (see Table 5.1). After selecting the *Administrator* mode in the *Login window*, the correct NetKey+ server password can be entered in the *Password* field (see Figure 5.2).

The settings in the lower *Connect to panel* correspond with the settings stored in the NetKey.ini file. These settings can be changed if the tool was started with Windows elevated privileges. Click the <*Continue*> button to connect to the NetKey+ server.

Select *Licenses* under the *Server* option in the left panel (see Figure 5.7). Click the <*Add*> button to add a new BIONUMERICS license string to the list of installed licenses.

In the *License properties dialog box*, enter the 6 x 4 characters *License String* in the input fields (see Figure 5.8). Alternatively, use the <*P*> button to paste the contents of the clipboard in the *License* fields. The license string is provided on the sleeve of the installation DVD or the string may have been delivered electronically. An error message will pop up when attempting to add an invalid license string (e.g. a standalone license string, a second license string for the same key, ...) to the license list.

Press < *Add*> to insert the new license string into the list of installed licenses. The added license string will be displayed in the *String* column (see Figure 5.7). The number of concurrent sessions that are granted to the license is shown in the *Allowed sessions* column. If the corresponding protection key is present in the *Available license keys* list (see Figure 5.5), the state of the license

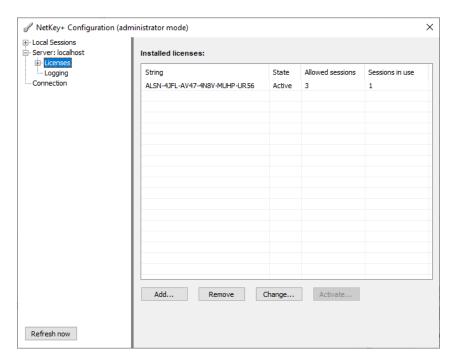

Figure 5.7: List of licenses.

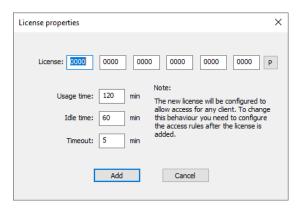

Figure 5.8: The License properties dialog box.

is set to *Active*. If the key is not detected on the server computer, the state is set to *Valid*. The last *Sessions in use* column displays the total number of sessions that are currently in use for this license.

The settings for a specific license can be modified by selecting the corresponding string and clicking the <*Change*> button. The <*Remove*> button allows you to remove a string from the list of installed licenses.

Selecting the license string in the left panel below *Licenses* will display the matching license settings in the right panel (see Figure 5.9). Click < *Change* > to edit the license properties.

Select *AccessRules* below the license string in the left panel to view and edit the access rules for the corresponding license (Figure 5.10). The access rules are displayed in the right panel. When a new license has been added to the list, the *Client filter* will be set to *No filter*, and any client can access the license by default.

If more than one rule is specified for a license, the rule that appears on top of the list is the first rule that is checked when a client requests a new session. If access is denied based on the first rule, the second rule is checked, and so on, until a rule has granted access, or until all rules have

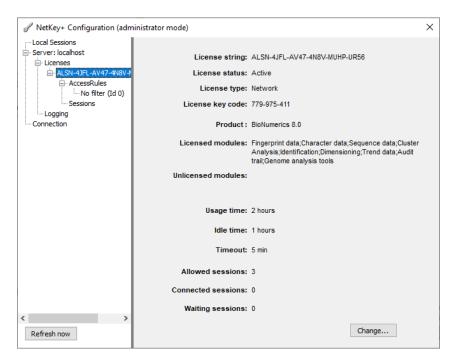

Figure 5.9: License settings.

#### been processed.

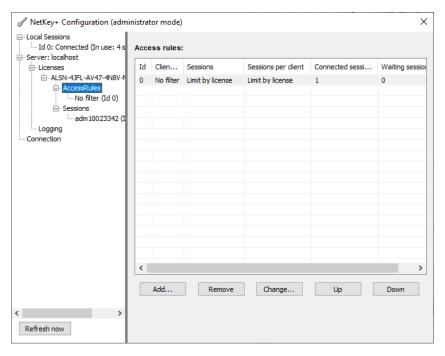

Figure 5.10: Access rules for a license.

Click < **Remove**> to delete a selected rule from the list. Press the < **Add**> button to create a new rule for the selected license. The *Access rule properties dialog box* pops up (see Figure 5.11). The following filter modes can be used for granting (**Allow**) or refusing (**Deny**) access to the license:

• No filter: Anyone can access the license.

- Filter by ClientId: Physical Address (MAC) of the client network adapter.
- **Filter by Computer Name**: TCP/IP Host name of the client computer (with or without domain name).
- Filter by User Name: Windows login name without domain name.
- Filter by IP: Single or a range of IPv4 addresses of client computers.

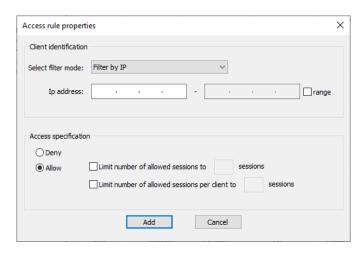

**Figure 5.11:** The Access rule properties dialog box.

A range of IPv4 addresses can be specified if the *Range* option is checked in the upper *Client identification panel*. Optionally a limit on the number of allowed concurrent sessions can be specified in the lower *Access specification panel* when the *Allow option* is checked (see Figure 5.11). Note that NetKey+ does not support the **Filter by IP** filter mode for IPv6 addresses.

Pressing the <**Add**> button adds the rule to the **Access rules** list (see Figure 5.10). Each access rule is identified by an unique identifier (**Id**). The filter mode is displayed in the **Client filter** column, and the **Sessions** column displays the number of allowed concurrent sessions to all clients. If no limit has been set this column will display **Limit by license**. The **Sessions per client** column displays the number of allowed concurrent sessions for each client. If no limit has been set this column will also display **Limit by license**. Both these sessions columns will display **Deny** if this has been specified as the Access specification. The **Connected** sessions column shows the number of currently connected sessions. The number of sessions that are queued on a waiting list are shown in the last **Waiting sessions** column.

The access properties for a selected rule can be modified by clicking the <*Change*> button. If multiple access rules have been specified for a license, the order of the rules can be changed with the <*Up*> and <*Down*> buttons.

When a client tries to open a session, a *session request* is sent to the server, containing computer information of the client (computer name, Windows user name, IP address, and MAC address) and the license string. The server checks the access rules of the license string that is sent with the session request, and based on the access rules, the server grants or denies the client access to the license. Each session that is granted access to a license is identified by a unique identifier, the *session ID*. The session identifier is sent to the client, and the session is launched on the client computer or the session is put on a waiting list in case the number of allowed sessions (on the client) is reached. The client stores the *session ID* of the session and closes the connection with the server computer. On regular time intervals, a *renew session request* of each connected session and session that is put on hold is sent to the server. Based on these renew session requests, the server keeps track of the status of the sessions on the client computers. The server might disconnect a session if the *Usage time*, *Idle time* or *Timeout* value for a session is reached:

- **Usage time**: The *Usage time* (or *time in use*) of each session that is granted access to a license is recorded by the server program. The usage time is the total connection time for each connected session, or in case of a session present in the waiting queue, the time the session has been put on hold. In case there is a waiting list, a connected session for which the usage time exceeds the maximum usage time (default 120 min., see Figure 5.8) will be closed in favor of the first session in the waiting list. The usage time of the session that was put on hold, but now is launched by the software, is reset. A session that exceeds the maximum usage time limit will not be closed as long as there is no waiting list.
- Idle time: The *Idle time* of each connected session is also recorded by the server program. The idle time starts running as soon as the session is running on a client computer. The status of the session is checked each time a *renew session request* is sent to the server: when the session is in use, the idle time is reset; if no user activity is recorded, the idle time keeps running. A session for which the idle time exceeds the maximum idle time (default 60 min., see Figure 5.8) will be closed in favor of the first session in the waiting list. A session that exceeds the idle time limit will not be closed by the server as long as there is no waiting list.
- **Timeout**: The *Timeout* of a connected session starts running when the server stops receiving *renew session requests* for the session (e.g. caused by a crash, network problems, ...). A session that exceeds the timeout time (default 5 min., Figure 5.8) is closed.

If a session is disconnected by the server, e.g. due to idle time or maximum usage limit, a warning box flashes, warning the client that the session is removed from the list of connected sessions. The session halts automatically after a few seconds.

To change the default suggested **Usage time**, **Idle time** and **Timeout** values for a license, select the license from the list in the left panel and press the **Change**> button to call the **License** properties dialog box (see Figure 5.8).

# 5.4 Running sessions on the clients

After the Setup has finished installing the BIONUMERICS application, configured with a network license, on the client computers (see 4), the BIONUMERICS application should start on the client computers if the following conditions are met:

- 1. The NetKey+ service is running on the NetKey+ server computer (see 5.2).
- 2. The correct NetKey+ server name and TCP port number have been specified on the client computer.
- 3. If present, the security software (e.g. firewall) has been configured to allow access to the NetKey+ TCP port.
- 4. The TCP port is not in use by another application.
- 5. There is a matching access rule that grants the client access to the license (see 5.3).

If a client is allowed access to the license, but the session limit is reached (see 5.3), the session is added to the waiting queue. A message pops up on the client computer, stating how many sessions have to close before the session can be launched by the software (see Figure 5.12). As soon as one of the connected sessions of the corresponding license is closed on one of the clients, the first session in the waiting list automatically opens on the client computer, and all

waiting numbers of the remaining sessions in the waiting queue are updated. Press the *Close Application*> button if you wish to remove the session from the waiting list.

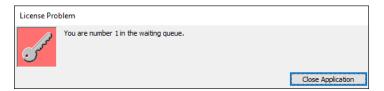

Figure 5.12: Waiting queue.

## 5.5 Monitoring sessions

A list of all sessions that are running on the client computers and that are put on hold, can be consulted in the <code>NetKey+</code> Configuration window when logged in as <code>Administrator</code> or as <code>User</code> with <code>Full</code> view mode (see Table 5.1). Selecting the <code>Sessions</code> option in the left panel, shows the sessions in the right panel (see Figure 5.13). Each connected session and session present in the waiting queue is identified by a unique <code>session</code> identifier (<code>ID</code> column). The access rule ID that grants access to the license is displayed in the <code>Linked rule</code> column. Information of the associated client computer is shown in the <code>Client Id</code>, <code>Name</code> and <code>IP address</code> columns. The <code>Status</code> of each connected session is set to <code>Connected</code>. When a session is put on the waiting list (<code>Waiting</code> status), the number of sessions that have to close before this session can be launched by the software is displayed in the <code>Wait number</code> column. Detailed session information is shown in the right panel when selecting a session in the left panel.

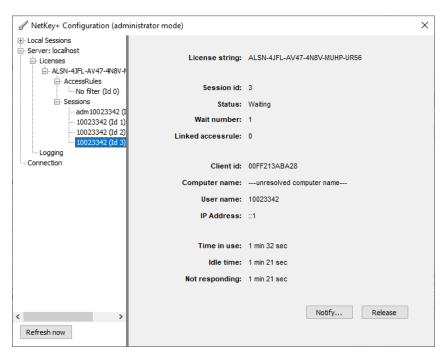

**Figure 5.13:** List of connected sessions and sessions that are present in the waiting queue.

In *Administrator* mode, messages can be sent to any or all connected clients, for example in case the server computer will be shut down or if a session will be disconnected (see Table 5.1). To send a message to a client, select a session of the client in the *Sessions panel* (see Figure

5.6. Logging data 53

5.13), and press the <*Notify*> button (see Figure 5.13). Alternatively, select the session under the *Sessions* option in the left panel and select the <*Notify*> button. Enter a message string and press <*OK*> (see Figure 5.14). The message is sent to the corresponding client. A message can be sent to all users with <*Notify All*>. All active users will receive the message in a dialog box.

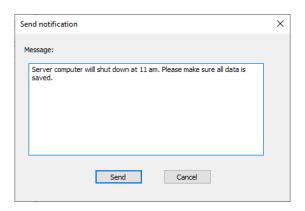

Figure 5.14: Notification message.

All connected sessions on the clients and sessions present in the waiting queue, can be closed by the *Administrator* (see Table 5.1). To close a session, select the session in the *Sessions panel* (see Figure 5.13), and disconnect the session with <*Release*>. Alternatively, select the session under the *Sessions* option in the left panel and select the <*Release*> button.

A list of all sessions that are running on the *local* computer and that are put on hold, can be consulted in the *NetKey+ Configuration window* when logged in as *Administrator* or as *User* with *Full* or *Limited* view mode. Selecting the *Local Sessions* option in the left panel, shows all connected local sessions and local sessions that are present in the waiting queue below the *Local Sessions* option in the left panel (see Figure 5.13). The *Status* (*Connected* or *Waiting*) and *Time in use*, are shown next to each local session. Detailed session information is shown in the right panel when selecting a local session in the left panel.

# 5.6 Logging data

When the NetKey+ Configuration program is launched in *Administrator* mode or in *User* mode with *Full* view, the *Logging* option is displayed in the left panel (see Table 5.1 and Figure 5.15).

Pressing the *Logging* option in the left panel shows all logged information in the right panel. This logged information is stored in a text file called NetKey+\_Log.txt. This file is located in the folder containing application data for all users (CommonAppDataFolder, for which the path is typically C: \ProgramData \Applied maths \NetKey+).

When *verbose logging* is enabled, additional information messages are logged in the text file (see Figure 5.15). Selecting the *Change*> button changes the verbose logging status. To clear the log file, press the *Clear log*> button.

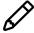

Enabling/disabling verbose logging (<*Change*>) and clearing the log file (<*Clear log*>) is only possible in *Administrator* mode (see Table 5.1).

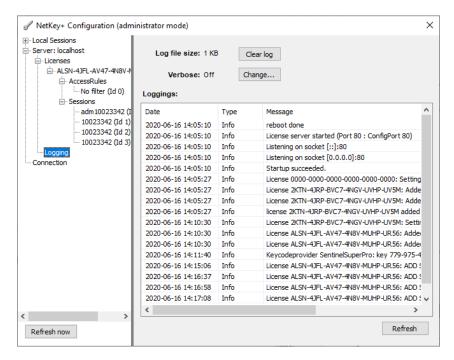

Figure 5.15: Logging information.

## 5.7 Resetting the NetKey+ settings

When the NetKey+ Configuration tool is run with Windows elevated privileges (**Run as administrator**), the <**Reset service**> button is displayed in the *Login window* (see Figure 5.2). This button allows you to delete all current NetKey+ settings, including the Administrator password. Furthermore this operation will delete all licensing information and access rules you may have configured previously. Hence the reset service function should be used with caution.

Use the following steps to stop the NetKey+ service and delete the NetKey+ settings:

- 1. Click the < **Reset service**> button in the Login window (see Figure 5.2).
- 2. Click < **Yes**> in the confirmation dialog (see Figure 5.16) to delete the current NetKey+ configuration. All NetKey+ settings will be deleted after clicking < **Yes**>.
- 3. Select the *Administrator* option in the upper *Application mode panel*.
- 4. Verify and update the **Port** and **Admin port** TCP port numbers if needed. Make sure that the TCP port numbers are not in use on the NetKey+ server computer.
- 5. Click < *Continue*> and select *Connection* in the left panel to display the *Service* settings.
- 6. Click < Start> in the lower Service panel. This brings up the Change server password dialog.
- 7. Enter a secure NetKey+ Administrator password in the **New password** and **Confirm password** text boxes. This password will be required to be able to start the NetKey+ Configuration tool in Administrator application mode.
- 8. Restart the NetKey+ Configuration tool. Select the *Administrator* option in the upper *Application mode panel* and enter the Administrator *Password* created in the previous step.
- 9. Click < Continue > to connect to the NetKey+ service.

Now you are ready to start configuring the access rules for your BIONUMERICS license.

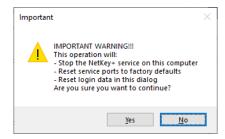

Figure 5.16: Warning message.

## 5.8 Repairing the NetKey+ service

The following steps allow you to repair the NetKey+ service without deleting the current configuration:

- 1. Select the *Administrator* option in the upper *Application mode panel*.
- 2. Enter the NetKey+ Administrator *Password* and click the < *Continue*> button.
- 3. Select *Connection* in the left panel to display the *Service* settings. Click the <*Remove*> button in the lower *Service panel* to uninstall the NetKey+ Windows service.
- Click < Install > to re-install the NetKey+ service.
- 5. Next, click the *Start* button to start the NetKey+ service.
- 6. Close the NetKey+ Configuration tool.

# 5.9 Overview of configuration rights

The NetKey+ Configuration program (NetKey+Config.exe) is available on the server computer and on all client computers that have the application software installed. This configuration tool can be run as NetKey+ *user* or NetKey+ *administrator*, in combination with or without *Windows elevated rights*. An overview of all rights for the four different login options are shown in the table below.

# 5.10 Usage statistics

#### 5.10.1 Usage information parse tool

The NetKey+ server program comes with a standalone command line tool called ParseUsage.exe. This tool will transform the NetKey+ log file (see 5.6) to a tab-delimited text file. This text file can easily be imported in MS Excel, which can be used to create usage statistics.

On the NetKey+ server computer, open a command prompt or a Windows PowerShell window and navigate to the NetKey+ installation folder (see 4.1.7).

|                                           | Windows elevated rights                                                                                                    | Windows user rights                                                                                                    |
|-------------------------------------------|----------------------------------------------------------------------------------------------------|----------------------------------------------------------------------------------------------------|
| NetKey+ admin<br>(password re-<br>quired) | <ul> <li>Configure licenses, passwords, logging</li> <li>Monitor all sessions</li> <li>View log information</li> <li>Start/stop service only when run on the server computer</li> <li>Configure ports</li> </ul> | <ul> <li>Configure licenses, passwords, logging</li> <li>Monitor all sessions</li> <li>View log information</li> </ul>                                                       |
| NetKey+ user<br>(no password)             | <ul> <li>Limited user view: Monitor own sessions, Configure ports</li> <li>Full user view: Monitor own sessions, View session information from other clients, View log information, Configure ports</li> </ul>   | <ul> <li>Limited user view: Monitor own sessions</li> <li>Full user view: Monitor own sessions, View session information from other clients, View log information</li> </ul> |

**Table 5.1:** Running the NetKey+ configuration tool with different rights.

Enter the command "ParseUsage" and press **Enter** to see how to use the ParseUsage.exe tool. The result is depicted in Figure 5.17.

```
C:\Program Files (x86)\Applied Maths\BioNumerics66beta\ParseUsage.exe
Please provide argument 'out'.

ParseUsage out=\filename\ [inp=\filename\] [begin=\date\] [end=\date\] [Lic=\lic ense string\] [IP=\lin address\] [User=\user\]

- out: output text file
- inp: optional, input file name, default \u2012ProgramData\u2012Applied Maths\netkey+\Netkey+\DG.txt
- begin: optional, begin date in output file, format \u2014Y\u2014Y-MM-DD
- end: optional, filter on specific license string
- IP: optional, filter on specific license string
- IP: optional, filter on specific user

C:\Program Files \u2014\u2018\u2012\u2014\u2014Pplied Maths\BioNumerics66beta\__
```

Figure 5.17: Windows command prompt with "ParseUsage" executed.

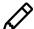

For Windows PowerShell, start any command line with ".\\". For example, "ParseUsage" in a command prompt becomes ".\\ParseUsage" in PowerShell.

Table 5.2 lists all available options for the ParseUsage.exe command line tool.

For the ParseUsage.exe tool to work, at least the path for the output file should be specified, e.g. "ParseUsage out=C:\LogFiles\NetKey+.TXT".

| Option | Description                                                          |
|--------|----------------------------------------------------------------------|
| out    | The location and name of the output file                             |
|        | Example: "out=c:\NetkeyReports\usage_Q1_2011.txt"                    |
| inp    | The location of the NetKey+_LOG.txt file (optional)                  |
|        | Default value: "%ProgramData%\Applied Maths\netkey+\NetKey+_LOG.txt" |
|        | <pre>Example: "inp=c:\Logfiles\Netkey+\Netkey+_LOG_2011.txt"</pre>   |
| begin  | A begin date in the format YYYY-MM-DD (optional)                     |
|        | Example: "begin=2011-01-01"                                          |
| end    | An end date in the format YYYY-MM-DD (optional)                      |
|        | Example: "end=2011-03-31"                                            |
| Lic    | A filter on a specific license string (optional)                     |
|        | Example: "Lic=ABCD-82FP-234N-2N8V-VVHP-UR99"                         |
| IP     | A filter on a specific client IP address (IPv4) (optional)           |
|        | Example: "IP=192.168.001.010"                                        |
| User   | A filter on a specific user name (optional)                          |
|        | Example: "User=John "                                                |

**Table 5.2:** Options for ParseUsage.exe.

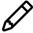

In case a file path contains one or more spaces, it should be enclosed with double quotes in the Windows command prompt or PowerShell.

The output of ParseUsage.exe is a tab-delimited text file with seven fields:

- Start: Time stamp for the start of a session.
- End: Time stamp for the end of a session.
- **Duration (s)**: Total time that the session lasted (in seconds).
- **Lic**: License string used.
- **IP**: IP address (IPv4) of the computer where the session was in use.
- User: Windows user name.
- **ID**: Session ID as generated by the NetKey+ server program.

#### **5.10.2** Example

We will illustrate the use of ParseUsage.exe with following (hypothetical) example:

In a research institute there are two types of BIONUMERICS network licenses, one **BIONUMERICS-SUITE** configuration for 3 simultaneous users and a **BIONUMERICS-GEL** configuration for 5 simultaneous users. The institute has bought this for multiple users belonging to three different labs. Since each lab has its own annual budget, the institute would like to charge the labs for their usage of the different BIONUMERICS licenses. Invoicing is done after the end of each quarter. The financial department has calculated that the total cost of the 3-user network license is 500 euro per quarter and the cost of the 5-user network license is 350 euro per quarter. Each lab should be billed the respective portion of each license.

- LAB1 users: Peter S., Jake, Tim
- LAB2 users: Jane, Peter V., Sophie, Anna

• LAB3 users: Tom, Catherine, Luke

An example NetKey+ log file, named Netkey+\_LOG\_demo.TXT, can be downloaded from the BION-UMERICS website (https://www.bionumerics.com/download/sample-data, click on "Example NetKey+ log file").

As the NetKey+ server program logs all opened sessions, we will use the ParseUsage.exe tool to create a usage report for the first quarter of 2011.

10.1 On the command line specify: "ParseUsage out=c:\Users\Public\Documents\usage\_Q1\_2011.txt inp=c:\Users\Public\Documents\Netkey+\_LOG\_demo.txt begin=2011-01-01 end=2011-03-31" and press **Enter**.

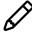

Obviously, if the example Netkey+\_LOG\_demo.TXT file is located in a different directory, the command line should be adapted accordingly.

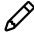

The instructions given below are for Microsoft Excel 2010. For other versions of Excel, we refer to the corresponding user manual.

10.2 Open the usage\_Q1\_2011.TXT file with MS Excel and add a column for the Lab according to the list of lab members shown above (see Figure 5.18 for an example).

| 1 | Α              | В               | С           | D                             | Е               | F      | G            | Н    |
|---|----------------|-----------------|-------------|-------------------------------|-----------------|--------|--------------|------|
| 1 | Start          | End             | Duration(s) | Lic                           | IP              | User   | ID           | Lab  |
| 2 | 1/01/2011 9:34 | 1/01/2011 12:24 | 10182       | XYZQ-82XP-134N-2N9V-WWHP-UP99 | 192.168.001.026 | Anna   | fbdbce11a39b | LAB2 |
| 3 | 1/01/2011 9:34 | 1/01/2011 11:24 | 6574        | ABCD-82FP-234N-2N8V-VVHP-UR99 | 192.168.001.031 | Jane   | 82473553507a | LAB2 |
| 4 | 1/01/2011 9:34 | 1/01/2011 11:22 | 6473        | XYZQ-82XP-134N-2N9V-WWHP-UP99 | 192.168.001.016 | Luke   | 8e944d3e9c49 | LAB3 |
| 5 | 1/01/2011 9:34 | 1/01/2011 11:32 | 7064        | ABCD-82FP-234N-2N8V-VVHP-UR99 | 192.168.001.020 | Luke   | 9ee0fc6cdb16 | LAB3 |
| 6 | 1/01/2011 9:34 | 1/01/2011 11:03 | 5337        | ABCD-82FP-234N-2N8V-VVHP-UR99 | 192.168.001.032 | Tim    | 13ff03553f56 | LAB1 |
| 7 | 2/01/2011 9:34 | 2/01/2011 10:32 | 3476        | ABCD-82FP-234N-2N8V-VVHP-UR99 | 192.168.001.010 | PeterS | 991bb33ad03f | LAB1 |
| 8 | 2/01/2011 9:34 | 2/01/2011 12:11 | 9416        | XYZQ-82XP-134N-2N9V-WWHP-UP99 | 192.168.001.033 | Sophie | 39becb89b6a6 | LAB2 |
| 9 | 3/01/2011 9:34 | 3/01/2011 13:03 | 12512       | ABCD-82FP-234N-2N8V-VVHP-UR99 | 192.168.001.029 | Anna   | 698505cefb1e | LAB2 |

Figure 5.18: The parsed usage file in MS Excel.

- 10.3 Select the whole range that contains data and insert a "PivotTable" with "PivotChart" in Excel.
- 10.4 Click < *OK* >.
- 10.5 Choose 'Lic' and 'Lab' as Category fields (Axis field) and 'Duration (s)' as the Values field (Sum). The result is depicted in Figure 5.19.

Currently, usage times are expressed in absolute values (seconds), but we can change the display setting for the "Sum of Duration (s)" to relative values.

- 10.6 Right-click on the "Sum of Duration (s)" cell and choose "Show values as > % of Parent Total. . . " with the base field 'Lic'.
- 10.7 You can then easily add a 'Cost' column to this PivotTable and see the respective value per lab per license (see Figure 5.20).

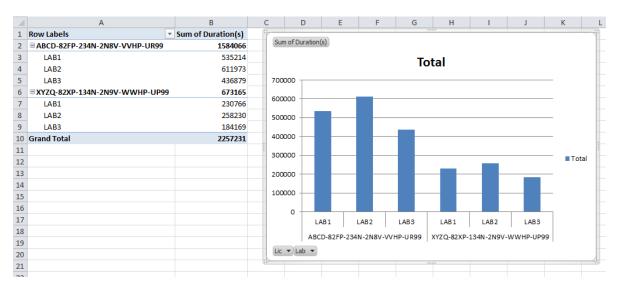

Figure 5.19: Resulting PivotTable and PivotChart in MS Excel.

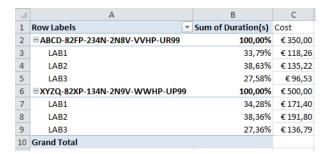

Figure 5.20: Calculated license costs per lab and per license.

# **Chapter 6**

# **Installation process**

#### 6.1 Overview

The purpose of this chapter is to provide a general technical explanation on the Setup behavior, and a basic Setup flow diagram of the installation processes. This chapter contains a partial list of the main functions that are applied in the InstallShield installation script. It is not intended to provide a detailed description of all functions implemented in the installation script.

The BIONUMERICS installation process can be divided into three main blocks: the initial dialog sequence, the feature installation or removal processes and a final sequence running a cleanup process and showing the finish dialog. A subset of dialogs D1 to D9 is displayed during the initial dialog sequence when the Setup is running in normal (non-silent) mode. Next, the *OnMoveData* process will install the selected features, and uninstall the de-selected features.

The Setup will call the appropriate functions for each feature that is being installed or removed: <feature>\_Installing and <feature>\_Installed during installation, and <feature>\_UnInstalling and <feature>\_UnInstalling and <feature>\_Value = feature>\_Value = feature = feature

In normal (non-silent) mode the final sequence will display the finish dialog. The *CleanUp* function will display the Setup log file in Internet Explorer if warning or error messages were written to the Setup log file.

# 6.2 Setup dialog list

The following table lists the dialogs that are displayed during a normal Setup, and that are invoked by the InstallShield engine and installation script (see Table 6.1). This does not include the dialogs from the NetKey+ Configuration tool.

| Number | Dialog name                | Dialog image | Related section |
|--------|----------------------------|--------------|-----------------|
| D1     | Existing Instances         |              | 4.1.3           |
| D2     | Dlg_SdWelcome              |              | 4.1.3           |
| D3     | Dlg_Start / SdWelcomeMaint | Figure 4.21  | 4.3.2           |
| D4     | Dlg_SdLicense2             |              |                 |
| D5     | Dlg_SdSetLicense           | Figure 4.5   | 4.1.5           |
| D6     | Dlg_SdPathOptions          | Figure 4.7   | 4.1.7           |
| D7     | Dlg₋SdFeatureTree          | Figure 4.8   | 4.1.8           |
| D8     | Dlg₋SdNetKey               | Figure 4.10  | 4.1.9           |
| D9     | Dlg_SdStartCopy2           |              |                 |
| D10    | SdFinish / SdFinishReboot  |              |                 |

Table 6.1: The Setup dialog list.

## 6.3 Setup processes

#### 6.3.1 Read command line options

When the Setup executable is launched the Setup engine will first attempt to detect if a previous instance of the software is already installed. If the same or another version of the software is already installed the Setup will initially display the *Existing Installed Instances Detected dialog box*. Next, the engine will launch the InstallShield installation script.

One of the first initialization steps in the installation script is to read the optional command line options used to launch the Setup executable. Currently, the Setup supports the <code>--ini</code> and <code>--logdir</code> command line parameters. See 4.6 for more details.

#### 6.3.2 Read global variables

After parsing the optional command line parameters the Setup will call the *ReadGlobalVariables* function.

This function will:

- Read database home directory from the registry or InstallShield log file.
- Read the Setup INI XML file and check if the file contains a valid license string. The Setup will run in silent mode if the license string is valid. The Setup will abort if a Setup INI XML file has been specified using the -ini command line parameter, and the file does not contain a valid license string.
- Read the paths of the Setup log, installation and home directories from the Setup INI XML file.
- Read the requested features listed from the Setup INI XML file. The NetKey+ feature will
  only be available for installation if a valid network license has been specified in the Setup INI
  XML file.

#### 6.3.3 Write global variables

The *WriteGlobalVariables* function will save the paths of the Setup log, installation and home directories to the Setup INI XML object, if the Setup is running in normal (non-silent) mode. This function will also save the registered user and organization names, and the license string to the Setup INI XML object.

#### 6.3.4 Save Setup INI XML file

If the Setup is running in normal (non-silent) mode, the *XML\_SaveIni* function will save the contents of the INI XML object from memory to the Setup INI XML file.

#### 6.3.5 Read requested features

In silent mode, the *ReadGlobalVariables* function will read the requested features listed in the Setup INI XML file. The NetKey+ server program feature will only be available for installation if a valid network license has been specified in the Setup INI XML file.

#### 6.3.6 Save Setup Log

The first time the XML\_SaveLogFile function is called the Setup will generate a unique file name for the Setup log XML file. Next, the Setup will copy the following style sheet files to the Setup log folder: processlogs.xsl, applied-maths.css, amheader.jpg and amlogo.gif.

Finally, the XML\_SaveLogFile function will save the contents of the Setup log XML object from memory to the Setup log XML file.

#### 6.3.7 OnMoveData

The *OnMoveData* function is the main Setup process that handles the file transfer. First, the function will display the progress bar dialog and create the uninstall information in the registry. Next, the function will call the *CheckLicense* function to check and save the license string to the HKEY\_LOCAL\_MACHINE hive of the registry (if a valid license string was entered).

Subsequently, the *OnMoveData* process will call the *FeatureTransferData* function to install or remove feature files. The *FeatureTransferData* function will launch the *<feature>\_Installing* or *<feature>\_UnInstalling* function before installing or removing a feature. After a feature has been installed or removed the Setup will call the *<feature>\_Installed* or *<feature>\_UnInstalled* function.

Finally, the *OnMoveData* function will call the *LaunchNetKey* function to launch the NetKey+ server configuration tool if the corresponding feature was selected for installation.

#### 6.3.8 Feature functions

Each feature can be linked to four event handlers:

The OnInstalling event handler responds to the Installing event that is generated just before the corresponding feature is installed. This handler is linked to a <feature>\_Installing function.

- The *OnUnInstalling* event handler responds to the *UnInstalling* event generated just before the corresponding feature is removed from the target system. This handler is linked to a <feature>\_UnInstalling function.
- The *OnInstalled* event handler responds to the *Installed* event that is generated just after the corresponding feature has been installed. This handler is linked to a < feature>\_Installed function.
- The *OnUnInstalled* event handler responds to the *UnInstalled* event generated just after the corresponding feature has been removed from the target system. This handler is linked to a <feature>\_UnInstalled function.

Each < feature>\_Installing and < feature>\_UnInstalling function will call the FeatureStart function to create a feature node and a start time stamp element in the Setup log XML file. In addition, each < feature>\_Installed and < feature>\_UnInstalled function will call the FeatureEnd function to create an end time stamp element in the Setup log XML file.

The feature event handler functions that call other function in addition to the *FeatureStart* and *FeatureEnd* function are described in the next sections.

The Application\_Installing event handler function is called by the Setup just before the main BION-UMERICS application feature is installed. First, this process will call the *DeleteOldFiles* function to delete legacy files from the BIONUMERICS program folder, which are no longer included in the current Setup package.

Next, the *Application\_Installing* function will run the vcredist\_x64.exe executable to install the Microsoft Visual C++ 2012 Redistributable Package (x64).

The *Application\_Installed* event handler function is called by the Setup immediately after the application feature has been installed. This function will write the database home directory to the HKEY\_CURRENT\_USER hive.

If a network license string was entered, the *Application\_Installed* function will read the NetKey+ server properties from the Setup INI XML file, and create or overwrite the NetKey.ini file in the common application data folder.

Finally, the function will create the shortcuts in the Startup menu and desktop folder.

The *Application\_UnInstalled* event handler function is called by the Setup just after the main BION-UMERICS application feature has been removed. This function will call the *DeleteOldFiles* function to delete legacy files from the BIONUMERICS program folder, which are no longer included in the current Setup package.

The Sentinel\_Installed event handler function is called by the Setup after the Sentinel drivers place holder feature has been installed. This process will first call the IsSentinelInstalled function to check if the minimum required version of the Sentinel System Drivers is already installed. If the required version is not installed, or in repair maintenance mode, the Sentinel\_Installed function will call the HasDongles function to check if hardware security keys are connected to the target computer. The appropriate warning messages will appear if existing hardware security keys were detected.

Next, the function will call the *MSI\_InstallProduct* function to install the Sentinel System Driver Windows Installer package (e.g. Sentinel System Driver Installer 7.6.0.msi).

The *NetKey\_Installing* event handler function is called by the Setup just before the NetKey+ server program feature is installed. First, this function will stop the NetKey+ service if it already exists on the target system. This will make sure that existing files are no longer in use, and will allow the Setup to overwrite these files if needed.

Next, the *NetKey\_Installing* process will call the *IsOldNetKeyInstalled* function to delete conflicting versions of the NetKey+ service.

Finally, the function will grant full NTFS permissions to the built-in "NT AUTHORITY\SYSTEM" account for the Applied Maths common application data folder. This way the NetKey+ service running with the SYSTEM account will have sufficient privileges to create and modify files in the NetKey+ sub-folder.

The NetKey\_Installed handler function is called by the Setup just after the NetKey+ server program feature has been installed. If the NetKey+ sub-folder in the Applied Maths common application data folder already contains a NetKey+\_CONFIG.txt file, then the Setup will call the WMI\_ServiceStart function to start the NetKey+ service.

The *NetKey\_UnInstalling* event handler function is called by the Setup just before the NetKey+ server program feature is removed from the target system. This process will first call the *WMI\_ServiceExists* function to verify if the NetKey+ service exists. If the service exists, then the Setup will check if the path of the service executable matches the program folder configured for the current instance. If both paths are equal then the function will call *WMI\_ServiceStop* to stop the NetKey+ service.

If the running NetKey+ service is installed in a different folder then the program folder of the current BIONUMERICS instance then the service will not be stopped.

The NetKey\_UnInstalled event handler function is called by the Setup just after the NetKey+ server program feature has been removed. This process will first call the WMI\_ServiceExists function to verify if the NetKey+ service exists. If the service exists, then the Setup will check if the path of the service executable matches the program folder configured for the current instance. If both paths are equal, then the function will call the built-in ServiceRemoveService InstallShield function to remove the NetKey+ service.

If the running NetKey+ service is installed in a different folder then the program folder of the current BIONUMERICS instance, then the service will not be removed.

The *DeleteOldFiles* function will delete legacy files from the BIONUMERICS program folder, which are no longer included in the current Setup package. Only legacy files with the following file extensions will be deleted from the program folder: .BXT,.DLL,.EXE,.AVI,.PYC and .XML.

The *IsSentinelInstalled* function will check the Windows Installer database to verify if the minimum required version of the Sentinel System Driver Installer is already installed. If the USB Driver feature is not installed, then the function assumes that the Sentinel System Driver package is incomplete, and will instruct the Setup to re-install the package.

The *HasDongles* function will launch the setlic.exe executable to verify if hardware security keys or dongles are connected to the target system. The function will check the exit code of the setlic.exe program to verify if dongles were detected.

In silent mode, the *CheckLicense* function will first attempt to read the license string from the Setup INI XML file. Next, the function will read the license string from the HKEY\_LOCAL\_MACHINE hive of the registry if the current string is empty. If the license string is still empty, the Setup will use the license string from the previous installation (in maintenance mode).

If the license string has the correct length, the Setup will launch the setlic.exe tool to get the license type of the entered string. The setlic.exe license tool will return one of the following constants: LIC\_STANDALONE, LIC\_NETWORK, LIC\_INTERNET or LIC\_INVALID.

If the *CheckLicense* function was called by the *OnMoveData* function, and the license type is valid (not LIC\_INVALID), then the Setup will save the license string to the HKEY\_LOCAL\_MACHINE hive of the registry.

The LaunchNetKey function is called by the OnMoveData function to start the NetKey+ configuration tool after the NetKey+ server program feature has been installed, repaired or updated.

The function will use the built-in *LaunchApp* InstallShield function to start the NetKey+Config.exe executable. The Setup will continue after the tool has been launched.

The *IsOldNetKeyInstalled* function will use Windows Management Instrumentation (WMI) queries to verify if other instances of the NetKey+ service are already installed. Optionally, this function can also be used to delete the service if the service name does not match, or if the installation path does not match the current BIONUMERICS program folder.

The service will not be deleted if the service name is NetKey+, and the path matches with the current BIONUMERICS program folder.

The *SetFilePermissions* function will use the xcacls.vbs Microsoft Visual Basic script to grant NTFS folder permissions to a specific user.

The MSI\_InstallProduct function will use the msiexec.exe Windows Installer tool to install an MSI package (e.g. Sentinel System Driver Installer 7.6.0.msi).

The WMI\_ServiceStop function will first call the WMI\_ServiceExists function to verify that the service exists. The function will attempt to stop the service if the service exists and is running. The WMI\_ServiceStop function uses the built-in InstallShield functions to control the service on a local computer.

The WMI\_ServiceStart function will first call the WMI\_ServiceExists function to verify that the service exists. The function will attempt to start the service if the service exists and is not running. The WMI\_ServiceStart function uses the built-in InstallShield functions to control the service on a local computer.

The *CleanUp* function will create the end time stamp element in the setup node of the Setup log XML file and close the progress bar dialog. Next, the *CleanUp* function will call the *XML\_ShowLogFile* function to save and optionally display the Setup log file in Internet Explorer.

Finally, the *CleanUp* function will unload the IsGetObj.dll file from memory and will delete the file from the temporary Setup folder.

# 6.4 Setup Process list

Table 6.2 shows the main processes and functions that are used in the installation script, and that are displayed in the simplified Setup flow diagram (see Figure 6.1).

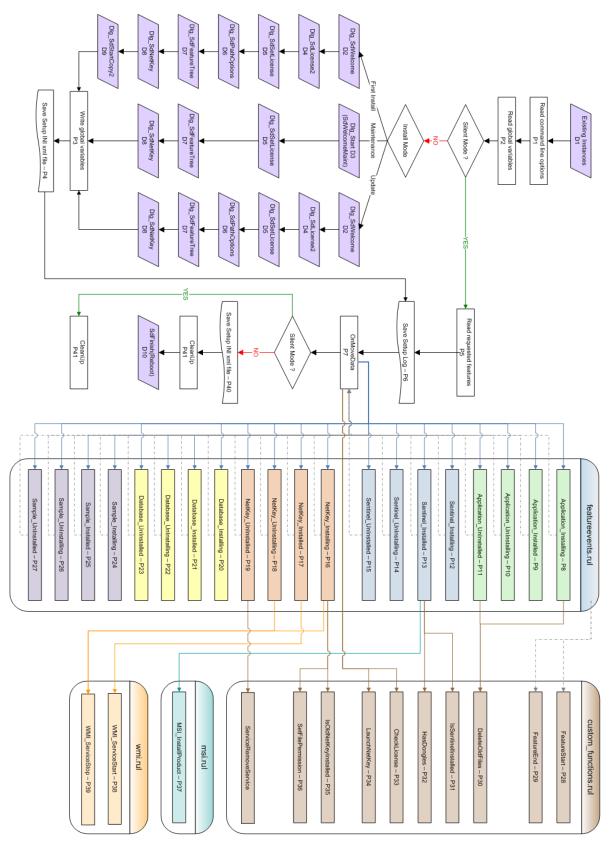

Figure 6.1: The Setup flow diagram.

| Process number | Process name                   | Related section number |
|----------------|--------------------------------|------------------------|
| P1             | Read command line options      | 6.3.1                  |
| P2             | Read global variables          | 6.3.2                  |
| P3             | Write global variables         | 6.3.3                  |
| P4             | Save Setup INI xml file        | 6.3.4                  |
| P5             | Read requested features        | 6.3.5                  |
| P6             | Save Setup Log                 | 6.3.6                  |
| P7             | OnMoveData                     | 6.3.7                  |
| P8             | Application_Installing         | 6.3.8                  |
| P9             | Application_Installed          | 6.3.8                  |
| P10            | Application_UnInstalling       |                        |
| P11            | Application_UnInstalled        | 6.3.8                  |
| P12            | Sentinel_Installing            |                        |
| P13            | Sentinel_Installed             | 6.3.8                  |
| P14            | Sentinel_UnInstalling          |                        |
| P15            | Sentinel_UnInstalled           |                        |
| P16            | NetKey <sub>-</sub> Installing | 6.3.8                  |
| P17            | NetKey_Installed               | 6.3.8                  |
| P18            | NetKey_UnInstalling            | 6.3.8                  |
| P19            | NetKey_UnInstalled             | 6.3.8                  |
| P20            | Database_Installing            |                        |
| P21            | Database_Installed             | 6.3.8                  |
| P22            | Database_UnInstalling          |                        |
| P23            | Database_UnInstalled           |                        |
| P24            | Sample_Installing              |                        |
| P25            | Sample_Installed               |                        |
| P26            | Sample_UnInstalling            |                        |
| P27            | Sample_UnInstalled             |                        |
| P28            | FeatureStart                   |                        |
| P29            | FeatureEnd                     |                        |
| P30            | DeleteOldFiles                 | 6.3.8                  |
| P31            | IsSentinelInstalled            | 6.3.8                  |
| P32            | HasDongles                     | 6.3.8                  |
| P33            | CheckLicense                   | 6.3.8                  |
| P34            | LaunchNetKey                   | 6.3.8                  |
| P35            | IsOldNetKeyInstalled 6.3.8     |                        |
| P36            | SetFilePermissions 6.3.8       |                        |
| P37            | MSI_InstallProduct 6.3.8       |                        |
| P38            | WMI_ServiceStart 6.3.8         |                        |
| P39            | WMI_ServiceStop                | 6.3.8                  |
| P40            | Save Setup INI xml file        | 6.3.4                  |
| P41            | CleanUp                        | 6.3.8                  |
|                |                                |                        |

Table 6.2: The Setup process list.

# **Chapter 7**

# **Command line options**

## 7.1 Running BIONUMERICS from the command line

The BIONUMERICS software (bn.exe, see ??) can be started from the command line. This can be done by opening a command prompt, navigating to the BIONUMERICS installation directory (or opening the command prompt immediately in this directory) and entering bn.exe. See Figure 7.1 for an example.

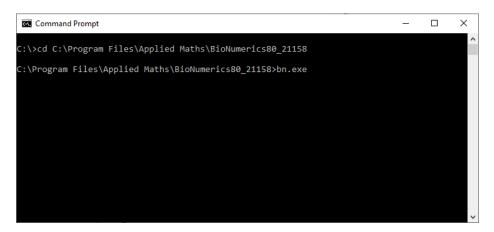

Figure 7.1: Running BIONUMERICS from the command line.

When the executable is called without any options, the program will open the last-opened database (as read from the Windows registry). However, the flexibility associated with running BIONUMERICS from the command line comes with the additional options that can be specified. Following is a list of available options with their values:

- -database=<DBNAME>: The BIONUMERICS database that will be opened, <DBNAME> is the name of the database folder (without the path).
- -homedir=<HOMEDIR>: The BIONUMERICS home directory (see ??), <HOMEDIR> is the full path to the home directory.
- -bnuser=<USERNAME>: The BIONUMERICS database user (see ??).
- -bnpwd=<PWD>: The password for the specified database user.
- -licensestring=<LIC>: The license string (see 5.3) needed to activate the software license.

- -runbnstart=(0|1): Whether or not the startup program (see ??) should be ran after the main program is closed.
- -logfile: Allows to specify a custom log file, different from the default BNLOG.TXT. The custom log file needs to reside in the BIONUMERICS home directory.
- -id=<ID>: The ID which should be written in the protection dongle.
- -script=<PATH>: Runs a script and does not open the *Main* window by default, <PATH> is the full path to the script file.
- -openmain=(0|1): Whether or not the *Main* window should be opened. This option is only valid in combination with the -script option.
- -dbmanagement=backup: Takes a backup of the BIONUMERICS database specified under -database=<DBNAME>. Requires the specification of a backup file (see below).
- -backupfile=<PATH>: Only used in combination with -dbmanagement=backup. <PATH> is
  the directory in which the backup file (.bnbk) will be created. The .bnbk file name will be
  generated automatically and will consist of the database name and the date when the backup
  is made.
- -silent=(0|1): Only used in combination with -dbmanagement=backup. In silent mode (-silent=1), no error messages will be displayed during the creation of a database backup.

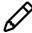

As always the case with the Windows command prompt, file paths that contain spaces should be enclosed with double quotes.

The command line syntax is quite flexible:

Options can be provided "as is" or they can start with a "-" (hyphen) or "/" (slash). Examples:

bn.exe database=DemoBase

bn.exe -database=DemoBase

bn.exe /database=DemoBase

Options are not case sensitive. Examples:

bn.exe database=DemoBase

bn.exe DataBase=DemoBase

bn.exe DATABASE=DemoBase

Options and their values can optionally be quoted. Examples:

bn.exe "database=DemoBase"

bn.exe database="DemoBase"

bn.exe database=DemoBase

Option names and their values can be separated with ":" or "=". Examples:

bn.exe database=DemoBase

bn.exe database:DemoBase

# 7.2 Running the startup program from the command line

The BIONUMERICS software startup program (BnStart.exe, see ??) can be started from the command line. Following options are available:

- -homedir=<HOMEDIR>: the BIONUMERICS home directory, <HOMEDIR> is the full path to the home directory
- -licensestring=<LIC>: the license string (see 5.3), needed to activate the software license

These options will be passed on to bn.exe (see 7.1).

# **Chapter 8**

# Granting access to BIONUMERICS databases

During the installation of the BIONUMERICS application, the Setup will create a Windows group named *BIONUMERICS Database Administrators* (Figure 8.1). This local Windows group has Full control NTFS permissions on the local Database home directory.

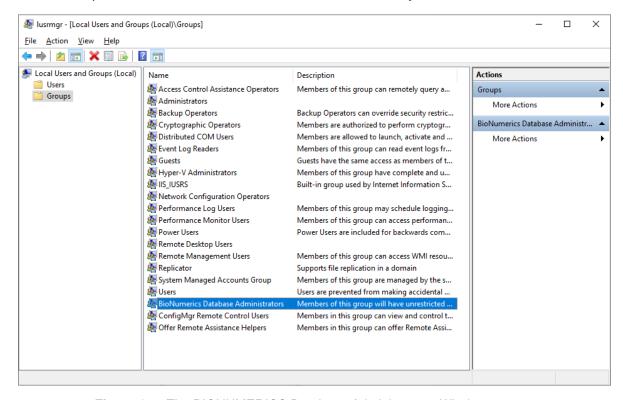

Figure 8.1: The BIONUMERICS Database Administrators Windows group.

By default, the following users and groups are members of the local BIONUMERICS Database Administrators Windows group:

- User running the BIONUMERICS Setup
- NT AUTHORITY\Authenticated Users

The Local Users and Groups management console in Figure 8.1 can be started by running lusrmgr.msc on a Windows Command Prompt. Double-click on the BIONUMERICS Database

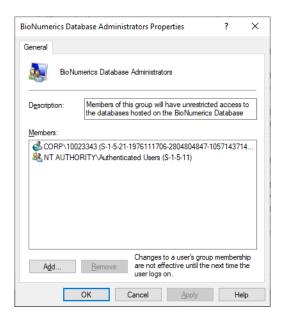

**Figure 8.2:** Properties of the BIONUMERICS Database Administrators Windows group.

Administrators Windows group to view the current group members (Figure 8.2). Click the <*Add*> or <*Remove*> button to change the group members.

If you do not want all authenticated users to have full access to the BIONUMERICS Databases you can simply remove the NT AUTHORITY\Authenticated Users group from the BIONUMERICS Database Administrators group, and replace it with specific users or groups that require database access. For example, you could add all BIONUMERICS users to an Active Directory Security Group, and add this group to the local BIONUMERICS Database Administrators Windows group to grant full access to the databases.

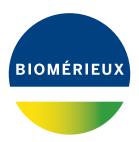